### *ООО «СКБ ТЕЛСИ»*

# *Сенсорный пульт персонала MP-110D1*

*Паспорт*

*Версия 05/23*

Москва 2023

#### Оглавление

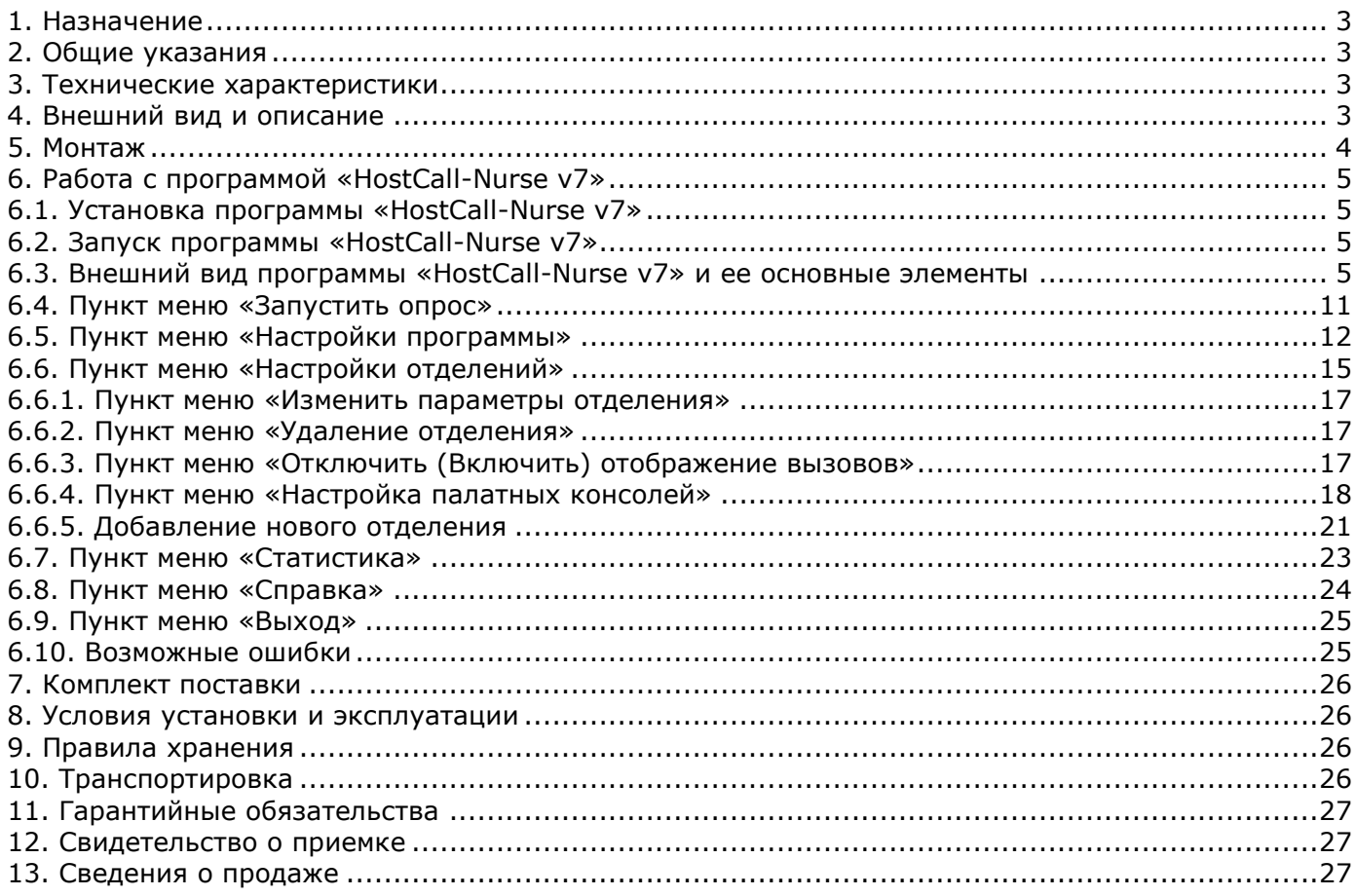

#### <span id="page-2-0"></span>**1. Назначение**

Сенсорный пульт персонала MP-110D1 осуществляет управление работой системы, отображает поступившие вызовы от палатных консолей и осуществляет учет событий с привязкой по времени.

Изделие предназначено для работы в составе системы вызова персонала «Hostcall-CMP».

#### <span id="page-2-1"></span>**2. Общие указания**

Раздел 12 заполняется предприятием изготовителем, раздел 13 – организацией-продавцом.

#### <span id="page-2-2"></span>**3. Технические характеристики**

Напряжение питания, B  $\pm$ 12 через адаптер 220В Ток потребления, А, не более 2008 года о 2008 года от 2008 года о 2014 года о 2014 года о 2014 года о 2014 год<br>24 Мощность потребления, Вт, не более Мощность потребления, Вт, не более Процессор Intel Z8300 2,16 ГГц Размер экрана (диагональ), дюйм 8.9 качества в союз в 1988 году в 1988 году в 1988 году в 1988 году в 1988 год Разрешение экрана, пиксель **1920х1200** Внутренняя память (для программ и ОС), Гб 32(64) (возможно расширение за счет SD карты) Оперативная память, Гб 2(3) (DDR3) Операционная система Windows 10H Интерфейсы 4xUSB 2.0, WI-FI, Ethernet

100,1xHDMI, 1 слот для microSD card. AUDIO out Мощность встроенного динамика, Вт 1 Срок службы, не менее 5 лет

Диапазон рабочих температур, <sup>о</sup>С совметательно по т+5 до +45 Конструктив настольное исполнение Габаритные размеры, мм 224х158х19/69 Вес, кг 0,885

#### <span id="page-2-3"></span>**4. Внешний вид и описание**

 Сенсорный пульт персонала представляет собой малогабаритный компьютер-моноблок настольного исполнения с сенсорным LCD экраном в едином конструктиве. Внешний вид сенсорного пульта персонала приведен на рис.4.1.

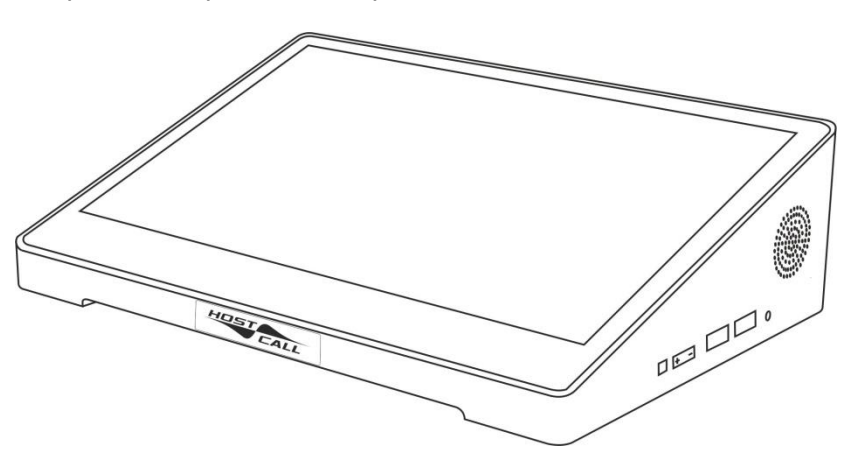

Рисунок 4.1. Внешний вид сенсорного пульта персонала MP-110D1

Функциональной основой сенсорного пульта персонала является предустановленная операционная система Windows 10 и программное обеспечение «HostCall-Nurse v7». Программа «HostCall-Nurse v7» является свободно распространяемой программой. Сенсорный пульт персонала поставляется с установленной и настроенной на работу программой.

К сенсорному пульту персонала можно подключить клавиатуру и манипулятор «Мышь» через свободные разъемы USB.

В случае необходимости можно подключить дополнительный монитор по интерфейсу HDMI. Для ведения переговоров с пациентами совместно с сенсорным пультом персонала используется телефонная трубка MP-511T1, подключаемая к разговорному тракту системы.

Сенсорный пульт персонала может работать в 2-х режимах:

- «ВЕДУЩИЙ»;

- «ВЕДОМЫЙ».

В режиме «ВЕДУЩИЙ» сенсорный пульт персонала (при работе с одним отделением) обеспечивает:

- взаимодействие с 32 палатными консолями MP-331W1/MP-331W2 и другими периферийными устройствами через контроллер управления MP-251W4;
- индикацию на экране стандартных вызовов от 160 пациентов с привязкой к номеру палаты;
- индикацию на экране до 2-х вызовов из санузлов в каждой из 32 палат;
- индикацию на экране номера палаты, в которой присутствует персонал;
- индикацию на зкране номера палаты, из которой поступил вызов врача;
- индикацию на экране служебных сообщений;
- управление включением переговорных устройств MP-522W1/MP-522P1 и консолей пациента MP-502W4 в палатах в разговорный тракт для организации голосовой связи с пациентами, в том числе оповещение пациента со стороны медсестры;
- возможность замены пользователем отображаемых надписей на сенсорном пульте персонала;
- возможность громкоговорящей связи между основным постом медсестры и персоналом отделения в количестве до 12 абонентов;
- контроль доступа в помещение отделения путем управления подключением до 6 домофонов;
- регистрацию событий в системе;
- индикацию на экране неисправностей в системе.

В режиме «ВЕДОМЫЙ» сенсорный пульт персонала аналогично обеспечивает индикацию всех событий и вызовов, и работает совместно с пультом, работающим в режиме «ВЕДУЩИЙ».

Сенсорный пульт персонала может быть дополнительно установлен в режим «ВРАЧ», при котором отображаются только вызовы врача и присутствие персонала в палате.

В режиме «ВЕДОМЫЙ» нет возможности установления голосовой связи с пациентами

Режим работы сенсорного пульта персонала устанавливается в программе «HostСall-Nurse v7» в пункте меню «Настройки программы».

Программа «HostСall-Nurse v7» отображает на экране сенсорного пульта персонала поступающие от пациентов вызовы с точностью до пациента (койки), вызовы из санузла, вызовы врача, информирует о нахождении персонала в палате, а также отображает системные события. Также с помощью программы обеспечивается включение/выключение переговорных устройств в палатах. Программа «Hostcall-Nurse v7» позволяет вести статистику поступления/снятия вызовов от пациентов с привязкой по дате и времени, просматривать статистику по каждому отделению, реализовывать экспорт статистики в CSV-файл, отображать неисправности оборудования. Управление программой осуществляется с помощью сенсорного экрана или манипулятора «мышь».

Программа «Hostcall-Nurse v7» позволяет отображать одновременно вызовы из нескольких отделений. Максимальное количество отделений в системе может составлять 32, в каждом отделении до 32 палат, в каждой палате до 5 пациентов и до двух санузлов (ванная и туалет).

 Для работы программы необходимо приобрести контроллер управления MP-251W4 (RS-485/LAN).

Порядок работы с программой «HostСall-Nurse v7» описан в п.6 настоящего паспорта.

#### <span id="page-3-0"></span>**5. Монтаж**

Сенсорный пульт персонала подключается по линии Ethernet к контроллеру управления MP-251W4 (RS-485/LAN) с помощью патч-корда, входящего в комплект поставки контроллера управления MP-251W4, или оба устройства включаются в локальную сеть здания через коммутатор Ethernet. В свою очередь контроллер управления MP-251W4 подключается к линии интерфейса RS-485.

Электропитание сенсорного пульта персонала осуществляется от собственного блока питания, входящего в комплект поставки.

При соединении с контроллером управления MP-251W4 через патч-корд рекомендуется установить на нем режим автоматического назначения IP-адресов подключенным устройствам (DHCP), либо установить на обоих устройствах IP-адреса, находящиеся в одной подсетке. При подключении через локальную сеть настройки и допустимые IP-адреса следует уточнить у системного администратора.

#### <span id="page-4-0"></span>**6. Работа с программой «HostCall-Nurse v7»**

#### <span id="page-4-1"></span>**6.1. Установка программы «HostCall-Nurse v7»**

Сенсорный пульт персонала поставляется с уже предустановленной программой «HostCall-Nurse v7». Для правильной работы программы необходимо, чтобы на компьютере был установлен NET framework 4.7 и выше. Также необходимо, чтобы у пользователя были права администратора.

#### <span id="page-4-2"></span>**6.2. Запуск программы «HostCall-Nurse v7»**

Для запуска программы необходимо два раза щелкнуть по значку программы «HostCall-Nurse v7» НС. В дальнейшем, для автоматической загрузки программы при включении сенсорного пульта персонала, рекомендуется в настройках включить переключатель «Запускать вместе в Windows» (п.6.5).

#### <span id="page-4-3"></span>**6.3. Внешний вид программы «HostCall-Nurse v7» и ее основные элементы**

При запуске программы «HostCall-Nurse v7» на экране отобразится главное окно программы, приведенное на рис.6.1.

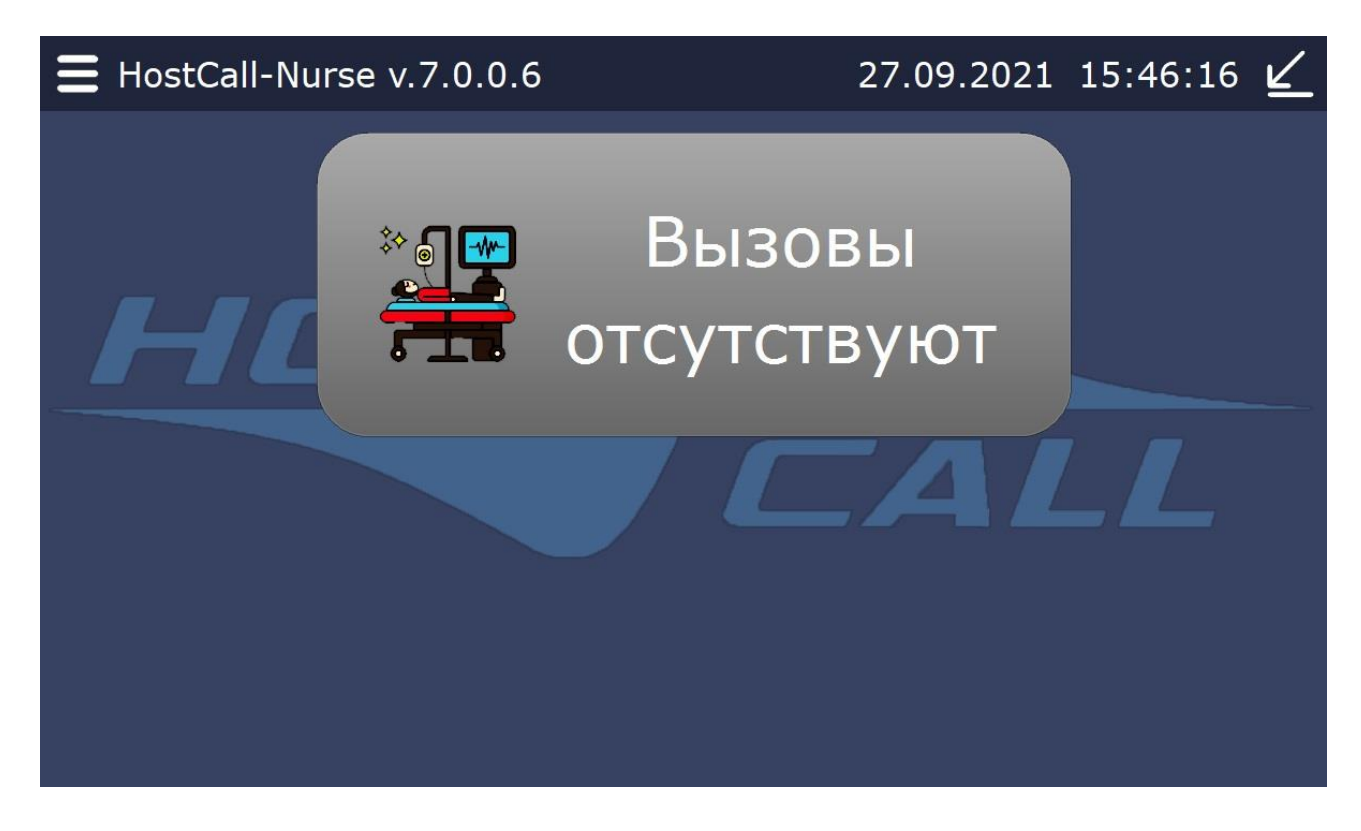

Рисунок 6.1. Главное окно программы «HostCall-Nurse v7»

В заголовке главного окна программы отображается название программы «HostCall-Nurse» и её текущая версия «v.7.x.x.x», где х – значения текущей сборки. В правом углу заголовка отображаются текущая дата и время.

При нажатии на значок **отображается главное меню, приведенное на рисунке 6.2.** 

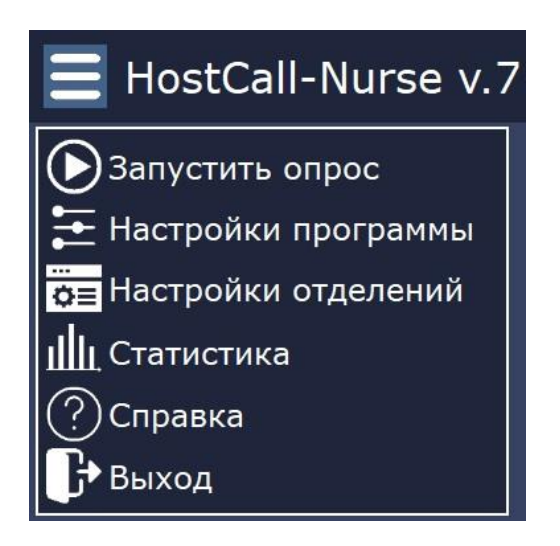

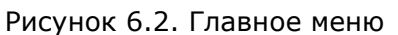

Назначение пунктов главного меню приведено в таблице 6.1.

Таблица 6.1. Назначение пунктов главного меню

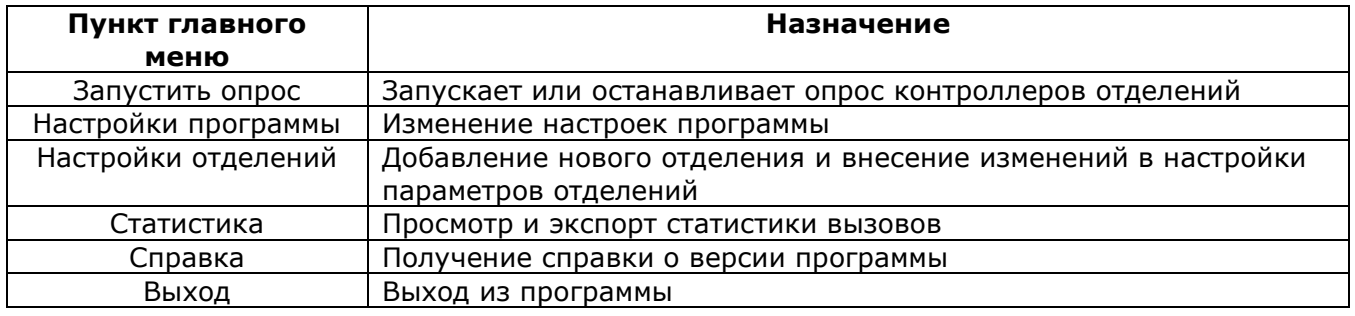

При выборе какого-либо пункта главного меню отображаются соответствующие окна. Для выхода из пункта меню необходимо нажать значок Х.

Для входа в пункты меню **«Остановить опрос»**, **«Настройки программы»**, **«Настройки отделений»** и **«Выход»** необходимо ввести пароль. Пароль по умолчанию «1234». Настоятельно рекомендуется изменить пароль после настройки программы!

При нажатии на значок **Происходит сворачивание окна программы на панель задач, на** HC

которой появляется значок <sup>Пигее</sup>. При одиночном клике на него левой кнопкой мыши появляется главное окно программы. При одиночном клике правой кнопкой мыши появляется надпись **х Закрыть окно**. При нажатии на нее осуществляется выход из программы с предварительным введением пароля. При поступлении нового вызова окно программы разворачивается на экране.

По центру главного окна программы отображаются информационные панели. При остановленном опросе отображается панель с надписью «Опрос контроллеров остановлен». При запущенном опросе и отсутствии вызовов отображается панель с надписью «Вызовы отсутствуют». При отсутствии подключения к локальной сети отображается панель с надписью «Подключение по локальной сети отсутствует». Пример отображения информационных панелей приведен на рис.6.3.

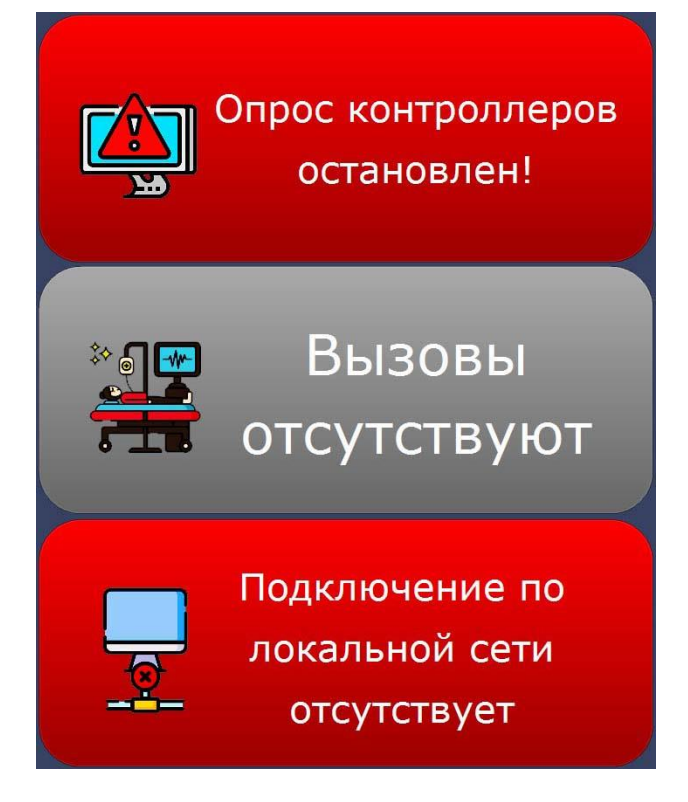

Рисунок 6.3. Отображение информационных панелей

При поступлении вызовов в главном окне программы отображаются все поступающие от пациентов вызовы, вызовы врача, вызовы от переговорных устройств персонала и домофонов, информация о нахождении персонала в палате, ведущихся разговорах, ошибках при опросе контроллеров. Пример отображения вызовов из отделений приведен на рис.6.4.

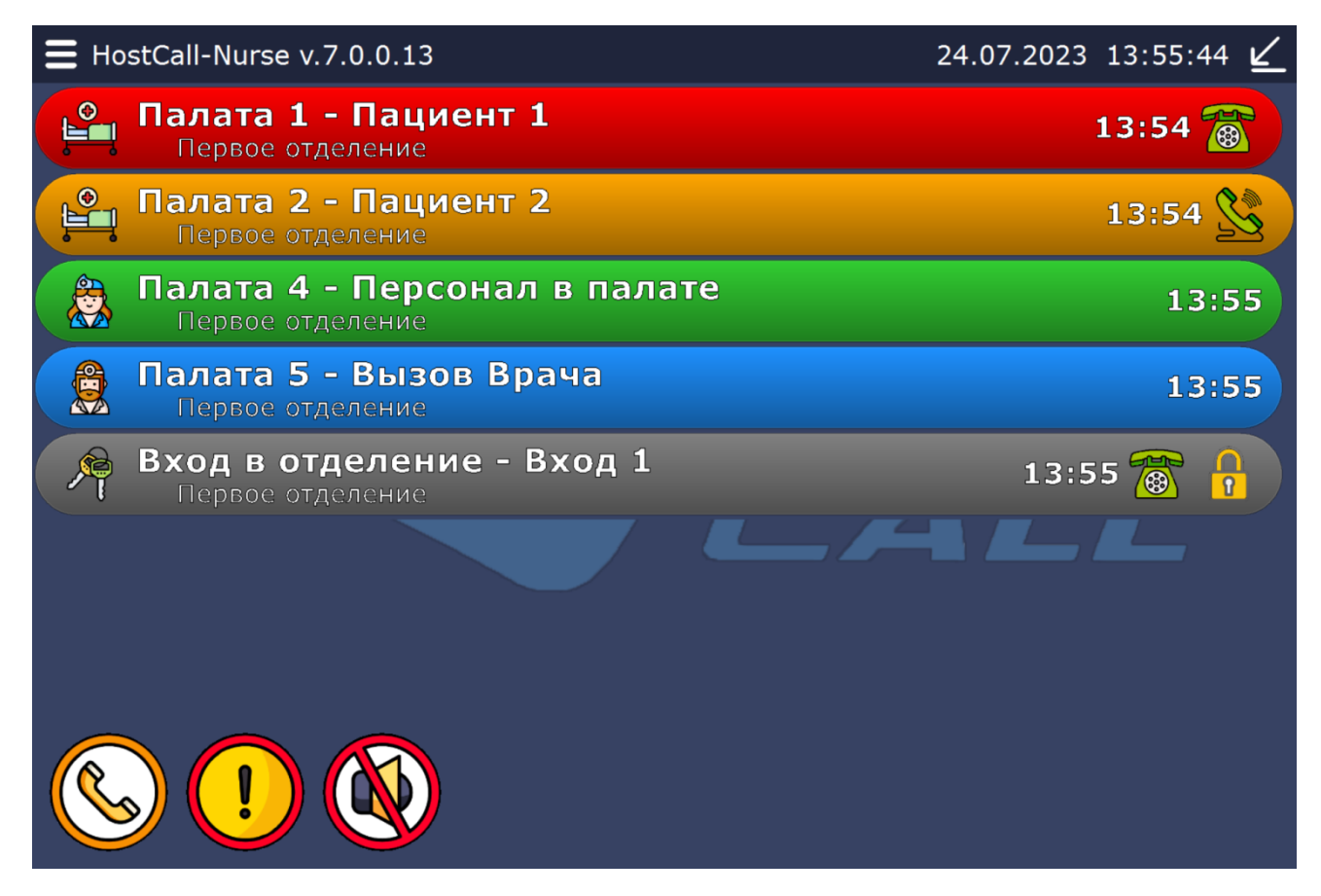

Рисунок 6.4. Главное окно при поступлении вызовов

В левом нижнем углу в процессе работы, в зависимости от возникающих событий, отображаются следующие иконки:

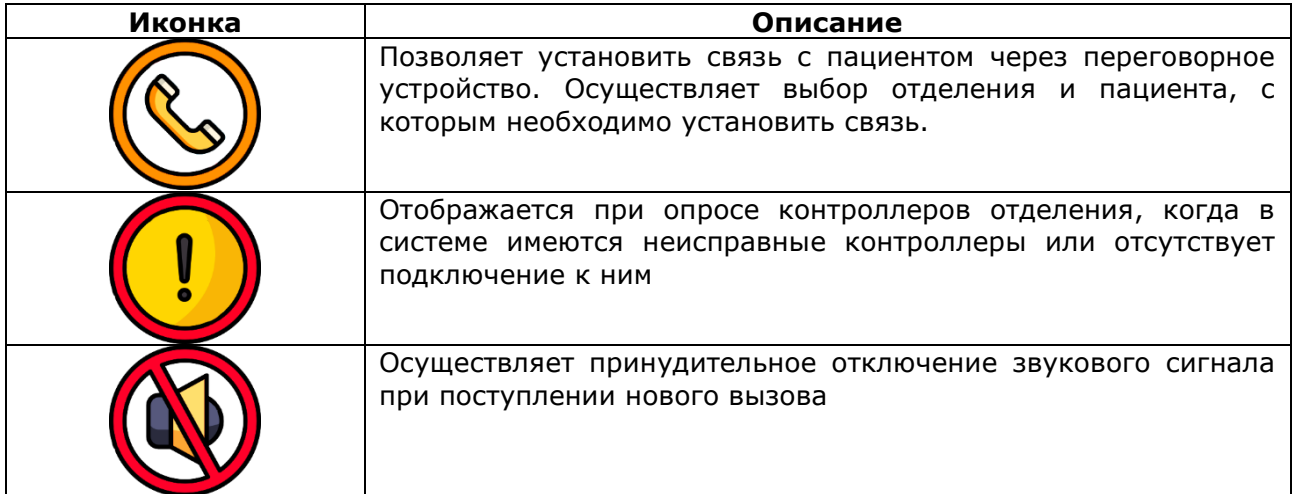

Поступающие вызовы и информация выделяются следующими цветами:

- вызов от пациента красным цветом;
- вызов врача синим цветом;
- присутствие персонала зеленым цветом;
- ведущийся разговор оранжевым цветом;

n

- вызов от переговорного устройства персонала или домофона – серым цветом.

В режиме «ВЕДОМЫЙ» можно только наблюдать за поступающими вызовами и вести журнал. В режиме «ВЕДУЩИЙ», кроме наблюдения, можно включать и выключать переговорные устройства и управлять домофонами.

Если на сенсорный пульт персонала поступает вызов от пациента, оснащенного

переговорным устройством, персонала или домофона (в строке вызова указан значок  $\widehat{?S}$ ), то при нажатии на этот значок можно установить соединение и вести разговор (только для сенсорного пульта персонала, работающего в режиме «ВЕДУЩИЙ»). При этом цвет строки

изменится на оранжевый и появится значок  $\geq 3$ . Для завершения разговора надо повторно

нажать на значок  $\mathbb{S}$ . При этом вызов на переговорном устройстве в палате будет сброшен автоматически.

При поступлении вызова от домофона после установления голосовой связи, можно открыть n.

дверь, нажав на значок  $\boxed{0}$ . При этом на короткое время значок изменится на  $\boxed{0}$  (только для сенсорного пульта персонала в режиме «ВЕДУЩИЙ»).

С сенсорного пульта персонала, работающего в режиме «ВЕДУЩИЙ», можно инициировать связь с любым переговорным устройством пациента, персонала или домофоном. Для этого

отделения, приведенное на рис.6.5.

необходимо нажать на иконку в нижнем левом углу. На экране отобразится окно выбора

 $G$ 

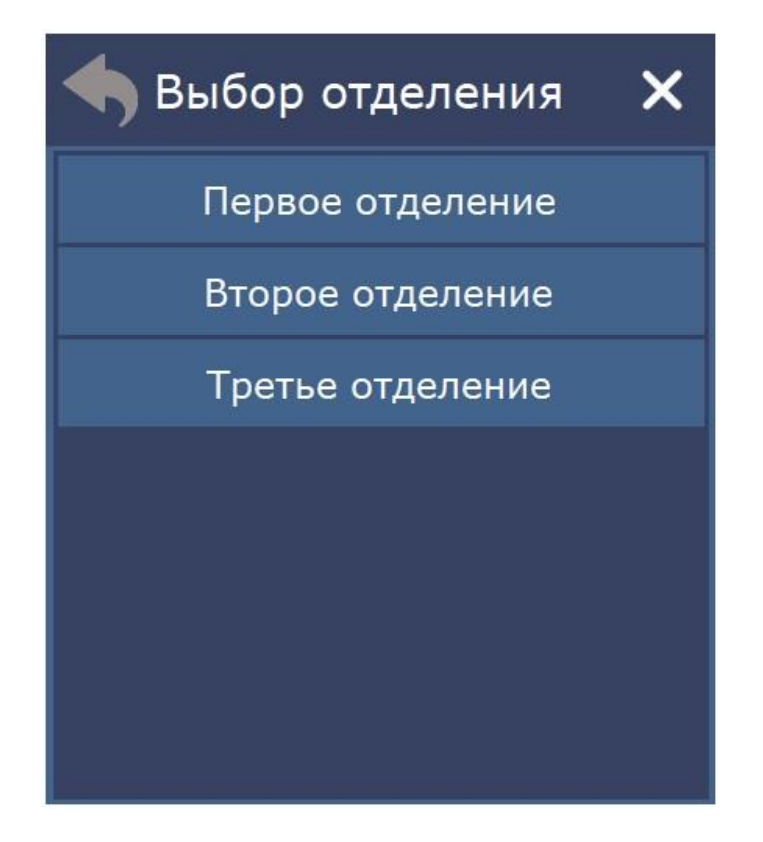

Рисунок 6.5. Окно выбора отделения

После выбора отделения на экране отобразится окно выбора палаты, приведенное на рис.6.6.

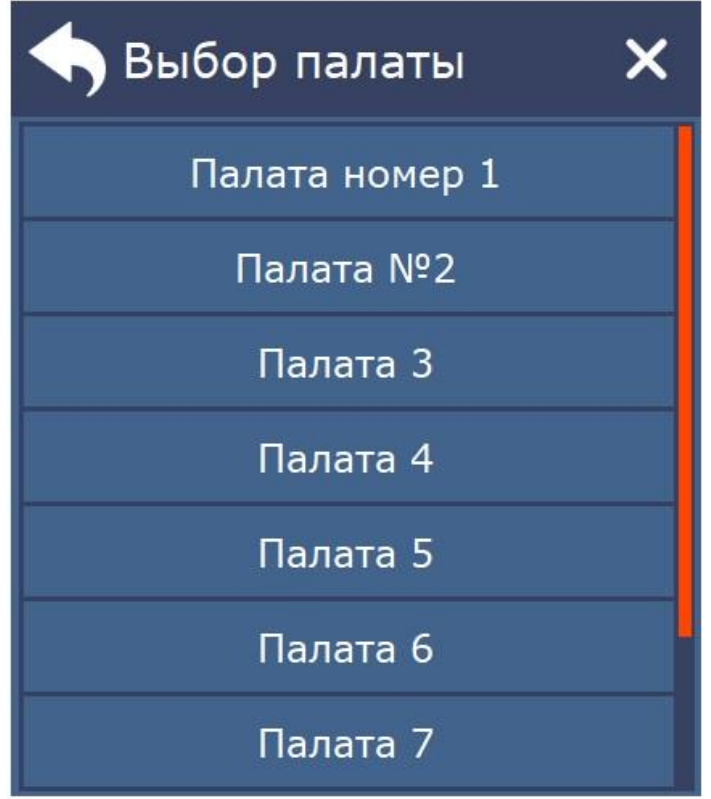

Рисунок 6.6. Окно выбора палаты

После выбора палаты на экране отобразится окно выбора пациента с установленным переговорным устройством, приведенное на рис.6.7.

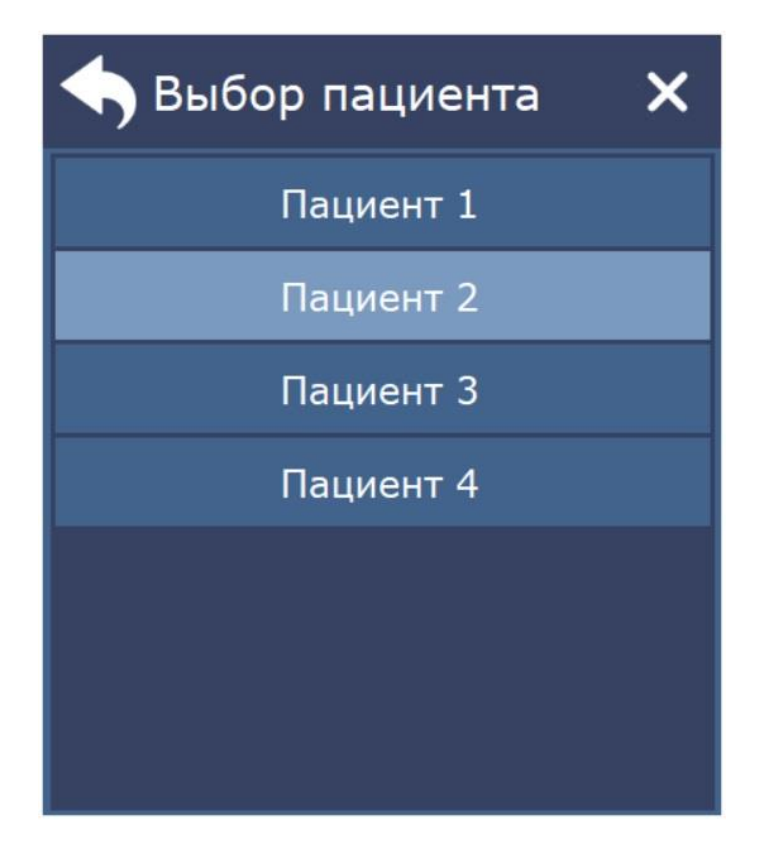

Рисунок 6.7. Окно выбора пациента

Для вызова пациента требуется выбрать нужную строку. Будет производиться дозвон до абонента (рис.6.8).

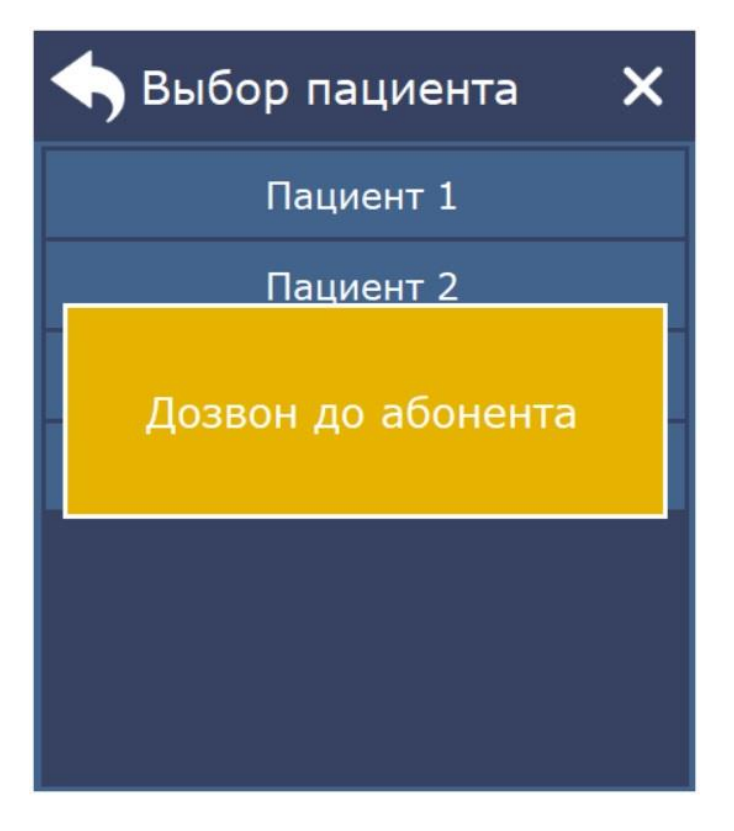

Рисунок 6.8. Дозвон до абонента

После установления связи с пациентом на экране отобразится панель, приведенная на рис.6.9.

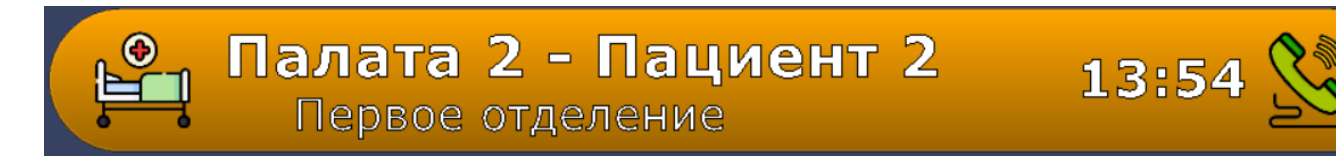

#### Рисунок 6.9. Панель установления связи с переговорным устройством

Если в процессе дозвона переговорное устройство не было включено, то отобразится окно с ошибкой.

Все поступающие вызовы сопровождаются звуковым сигналом. Для его временного

отключения необходимо нажать на иконку в нижнем левом углу.

#### <span id="page-10-0"></span>**6.4. Пункт меню «Запустить опрос»**

При выборе данного пункта меню запускается опрос контроллеров управления MP-251W4 отделений.

При опросе контроллеров управления отделений, если в системе имеются неисправные контроллеры управления или отсутствует подключение к ним, в левом нижнем углу

отобразится иконка . При нажатии на эту иконку отобразится окно ошибок и неисправностей, приведенное на рис.6.10, в котором отображается таблица с описанием неисправностей и ошибок работы.

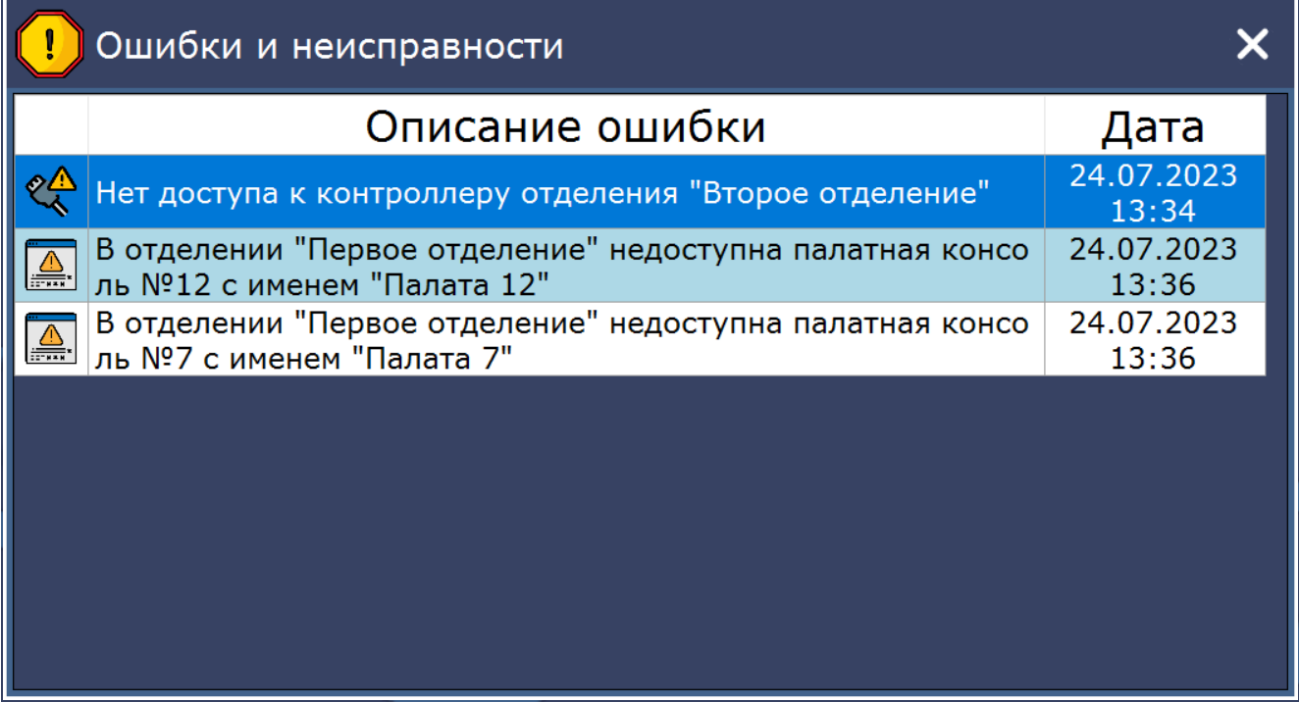

Рисунок 6.10. Окно ошибок и неисправностей

Для остановки опроса необходимо выбрать пункт меню **«Остановить опрос»**. Остановка опроса контроллеров управления отделений осуществляется только после ввода пароля администратора. При остановленном опросе отображается панель с надписью «Опрос контроллеров остановлен», приведенная на рис.6.11.

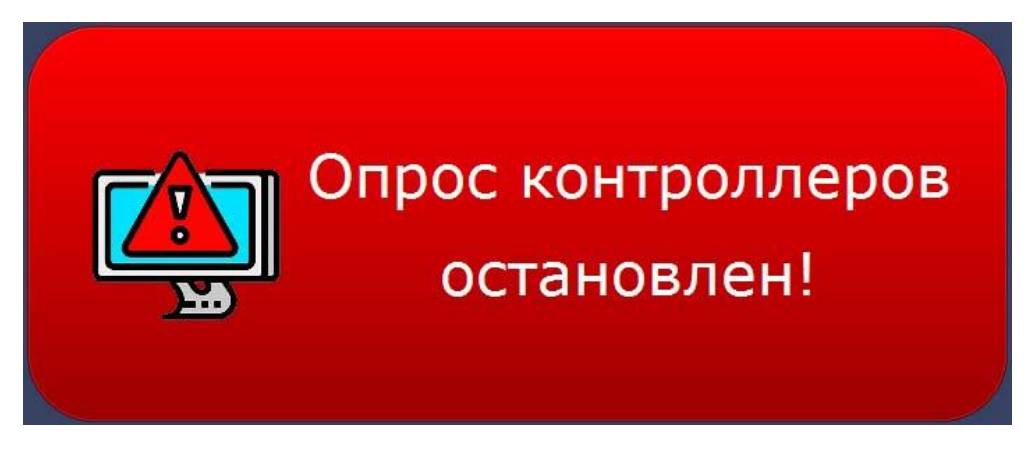

Рисунок 6.11. Информационная панель

#### <span id="page-11-0"></span>**6.5. Пункт меню «Настройки программы»**

При первом запуске программы необходимо сначала войти в пункт меню **«Настройки программы»**. На экране отобразится окно ввода пароля, приведенное на рис.6.12.

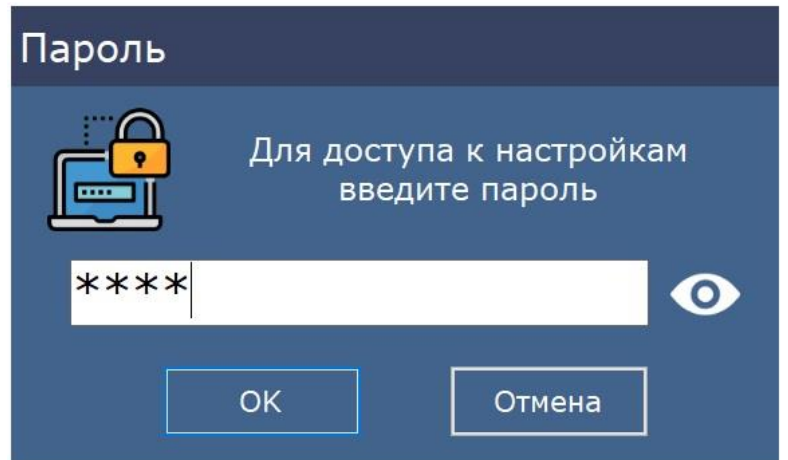

Рисунок 6.12. Окно ввода пароля

В открывшемся окне необходимо ввести пароль администратора и нажать кнопку «ОК». В момент первого запуска программы паролем по умолчанию является «1234». После правильного ввода пароля на экране отобразится окно настроек программы, приведенное на рис.6.13.

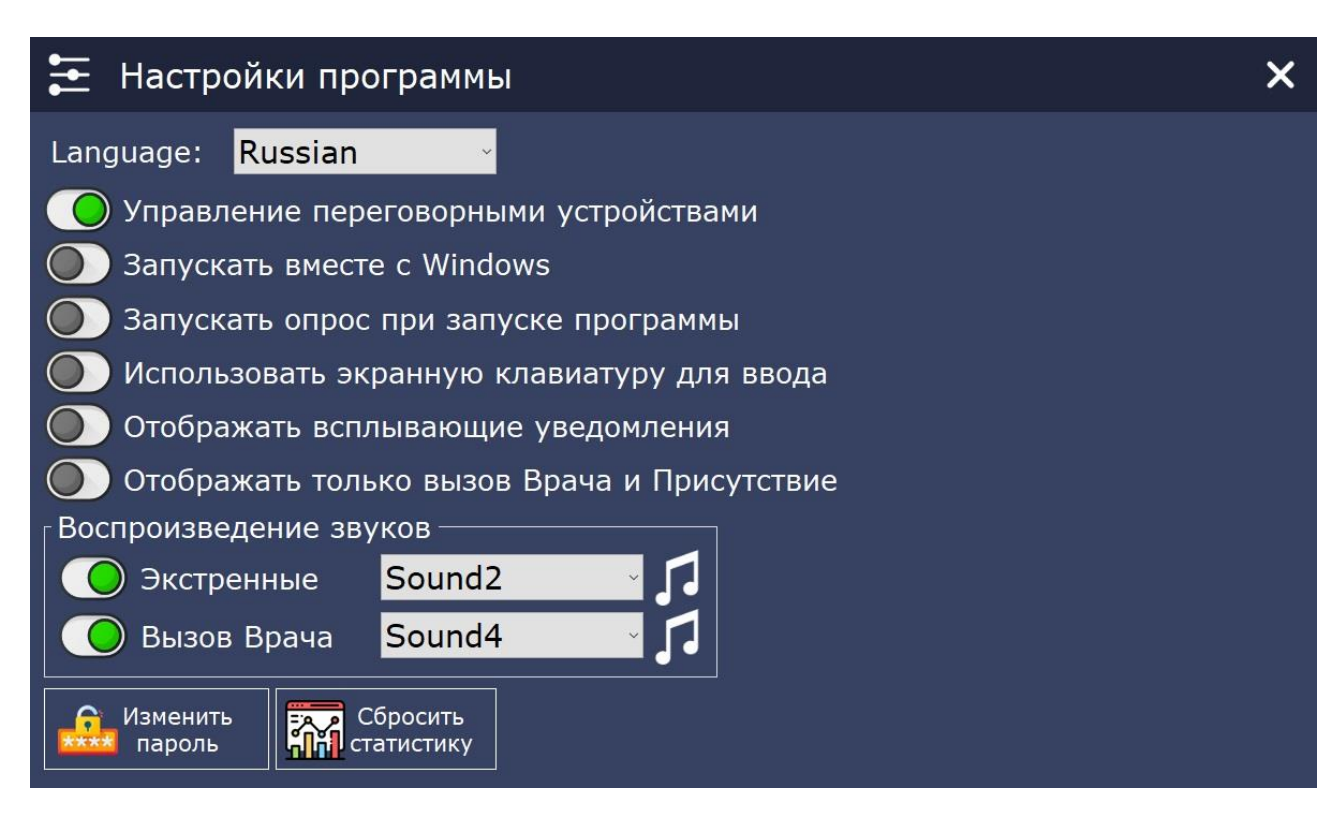

Рисунок 6.13. Окно настроек программы

В окне настроек программы расположены следующие элементы:

#### - поле **«Language»**

В данном поле в выпадающем списке выбирается язык для работы с программой.

- переключатель **«Управление переговорными устройствами»**

При включенном переключателе устанавливается режим работы с переговорными устройствами.

- переключатель **«Запускать вместе с Windows»**

При включенном переключателе программа будет запускаться автоматически сразу после загрузки операционной системы.

- переключатель **«Запускать опрос при запуске программы»**

При включенном переключателе запуск опроса контроллеров управления отделений осуществляется сразу после запуска программы.

- переключатель **«Использовать экранную клавиатуру для ввода»**

При включенном переключателе для ввода или редактирования данных можно использовать экранную клавиатуру.

- переключатель **«Отображать всплывающие уведомления»**

 При включенном переключателе в случае, если программа свернута или находится не в активном окне, при поступлении нового вызова в правом нижнем углу экрана будет отображаться главное окно программы. Пример окна всплывающих уведомлений приведен на рис.6.14.

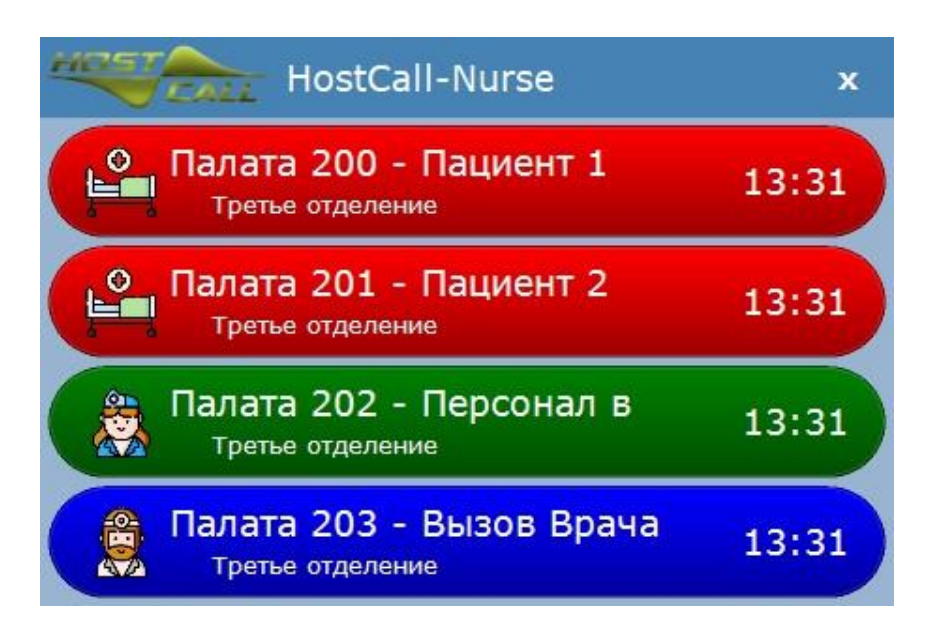

Рисунок 6.14. Окно всплывающих уведомлений

#### - переключатель **«Отображать только вызов Врача и Присутствие»**

При включенном переключателе будут отображаться только вызовы врача и присутствие персонала в палате, при выключенном – все вызовы.

#### - блок **«Воспроизведение звуков»**

В данном блоке выбираются звуковые сигналы, которые будут воспроизводиться при поступлении соответствующих вызовов.

При включенном переключателе **«Экстренные»** в соседнем поле в выпадающем списке выбирается звуковой сигнал, которым будут сопровождаться все поступающие стандартные вызовы и вызовы из санузлов.

При включенном переключателе **«Вызов Врача»** в соседнем поле в выпадающем списке выбирается звуковой сигнал, которым будут сопровождаться все поступающие вызовы врача.

При поступлении сигнала присутствия персонала в палате звуковой сигнал не воспроизводится.

Справа от выпадающего списка находится значок ноты, нажав на который будет проигран выбранный звуковой сигнал.

#### - кнопка **«Изменить пароль»**

Рекомендуется после первого запуска программы изменить пароль, установленный по умолчанию, нажав кнопку **«Изменить пароль».** На экране отобразится окно изменения пароля, приведенное на рис.6.15.

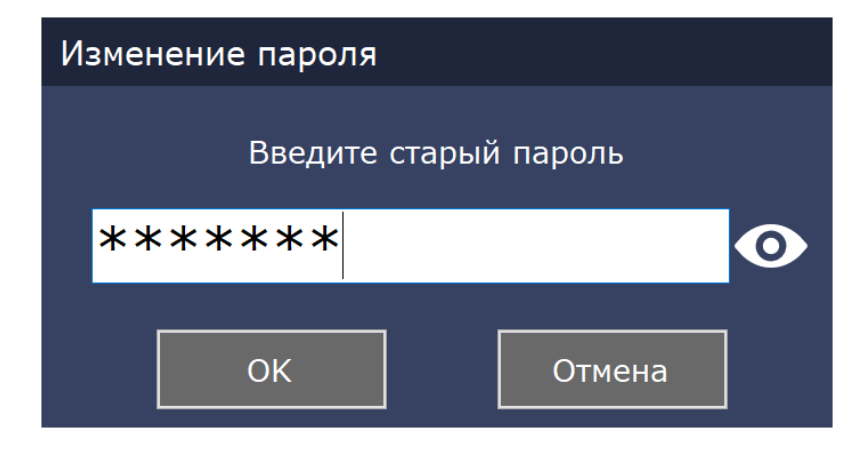

Рисунок 6.15. Окно изменения пароля

После ввода старого пароля следует нажать кнопку «OK». На экране отобразится окно изменения пароля, приведенное на рис.6.16.

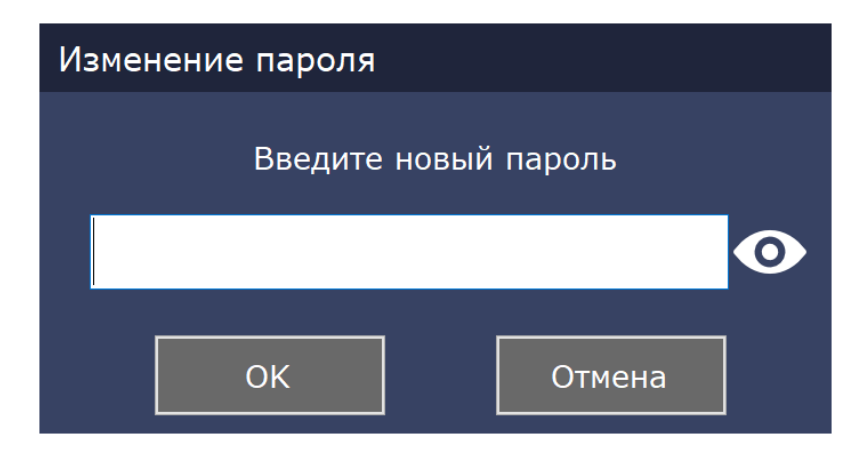

Рисунок 6.16. Окно изменения пароля

После ввода нового пароля следует нажать кнопку «OK».

- кнопка **«Сбросить статистику»** 

При нажатии данной осуществляется сброс всей статистики.

#### <span id="page-14-0"></span>**6.6. Пункт меню «Настройки отделений»**

При выборе данного пункта меню на экране отобразится окно ввода пароля. В открывшемся окне необходимо ввести пароль администратора и нажать кнопку «ОК». После правильного ввода пароля на экране отобразится окно настроек отделений, приведенное на рис.6.17.

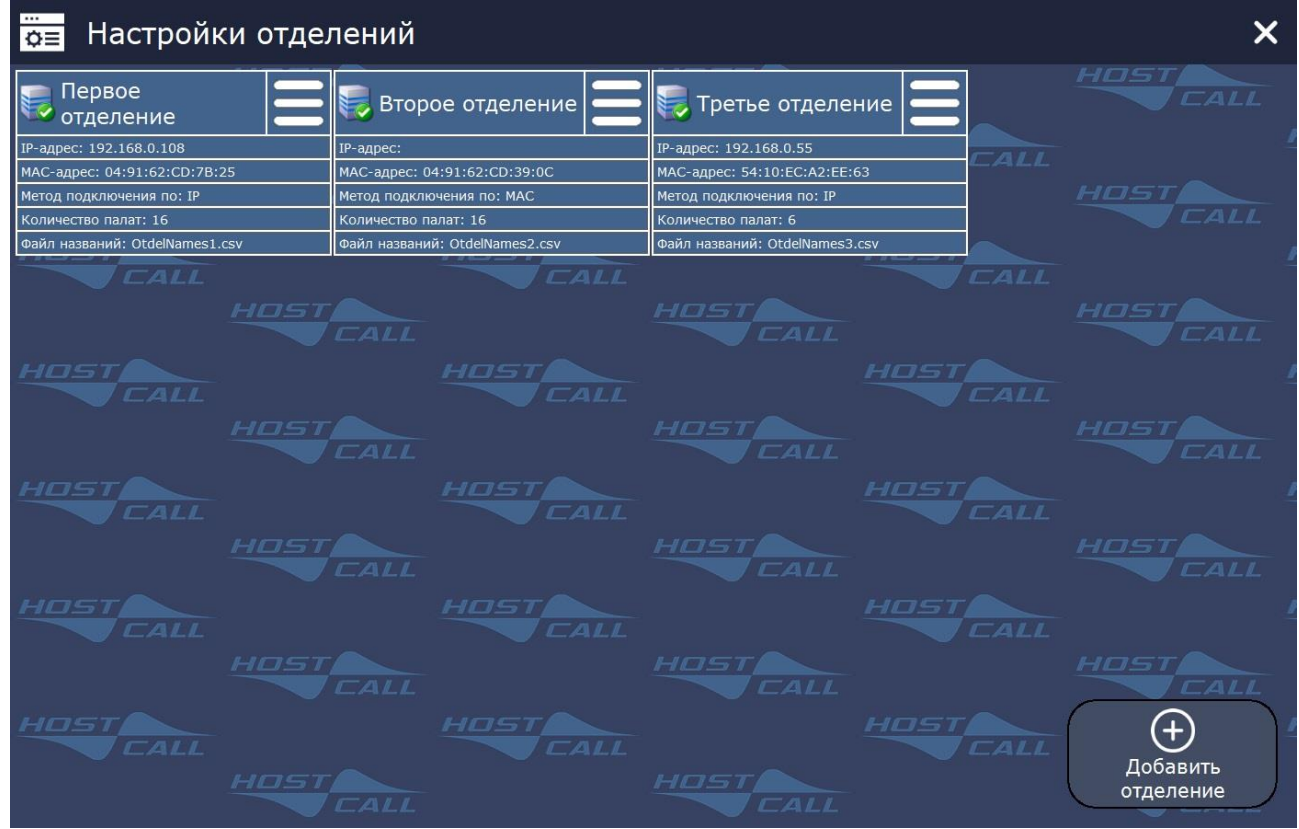

Рисунок 6.17. Окно настроек отделений

В окне настроек отделения расположены следующие элементы:

- блоки с параметрами отделений;
- кнопка **«+ Добавить отделение»**.

На рис.6.18 приведен блок с параметрами отделения.

| <b>В Первое отделение</b>      |
|--------------------------------|
| IP-адрес: 192.168.0.108        |
| MAC-адрес: 04:91:62:CD:7B:25   |
| Метод подключения по: IP       |
| Количество палат: 16           |
| Файл названий: OtdelNames1.csv |

Рисунок 6.18. Блок с параметрами отделения

В поле **«IP-адрес»** отображается текущий IP-адрес контроллера управления MP-251W4 выбранного отделения. Данное поле может оставаться пустым, если используется метод подключение по MAC-адресу.

В поле **«MAC-адрес»** отображается MAC-адрес контроллера управления MP-251W4 выбранного отделения. Может оставаться пустым при использовании метода подключения по IP-адресу.

В поле **«Метод подключения»** отображается текущий метод подключения к контроллеру управления MP-251W4 отделения, по IP-адресу или по MAC-адресу.

В поле **«Количество палат»** отображается использованное и настроенное количество палат в выбранном отделении.

В поле **«Файл названий»** отображается имя файла названий, из которого берутся данные, отображаемые при поступлении вызовов. В этом файле содержатся названия: отделения, палат, пациентов.

Для доступа к настройкам отделения необходимо нажать на значок . На экране отобразится меню настроек отделения, приведенное на рисунке 6.19.

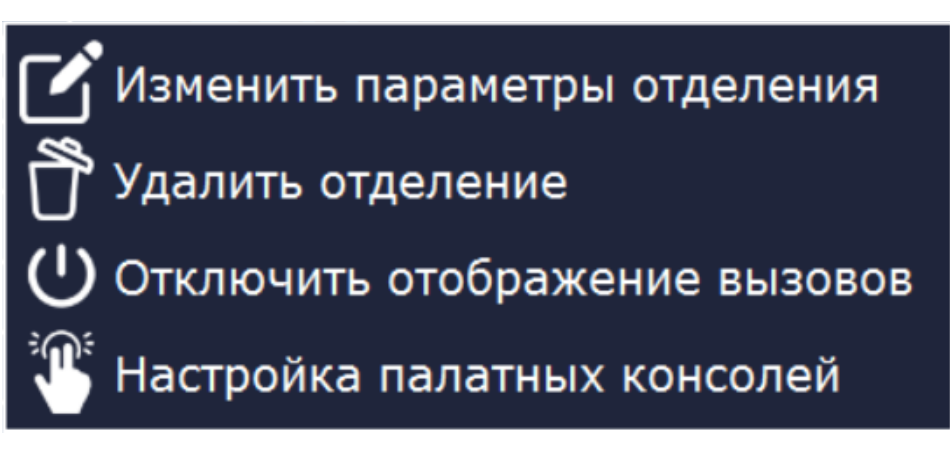

Рисунок 6.19. Меню настроек отделения

Назначение пунктов меню настроек отделения приведено в таблице 6.2.

Таблица 6.2. Назначение пунктов меню настроек отделения

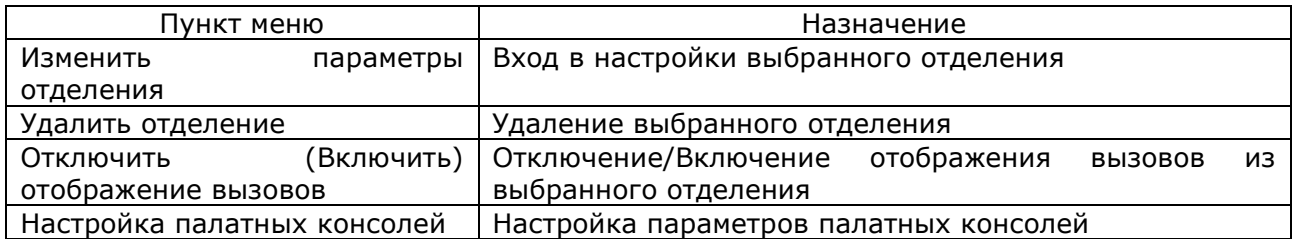

#### <span id="page-16-0"></span>**6.6.1. Пункт меню «Изменить параметры отделения»**

При выборе данного пункта меню на экране отобразится окно настроек отделения, приведенное на рис.6.20.

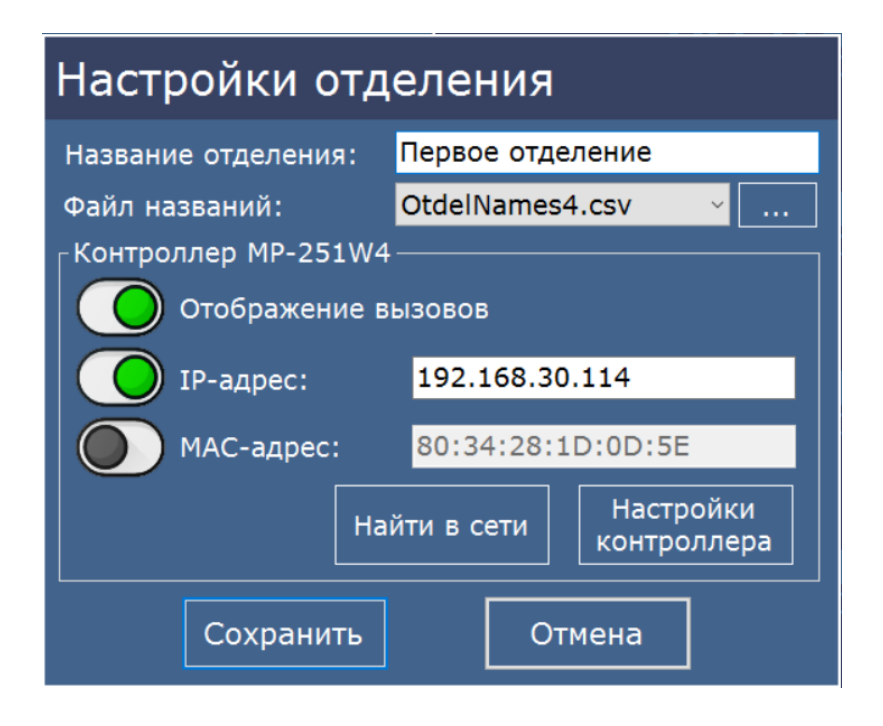

Рисунок 6.20. Окно настроек отделения

После внесения всех необходимых изменений в соответствующие поля необходимо нажать кнопку **«Сохранить»**.

#### <span id="page-16-1"></span>**6.6.2. Пункт меню «Удаление отделения»**

При выборе данного пункта меню на экране отобразится окно удаления отделения, приведенное на рис.6.21.

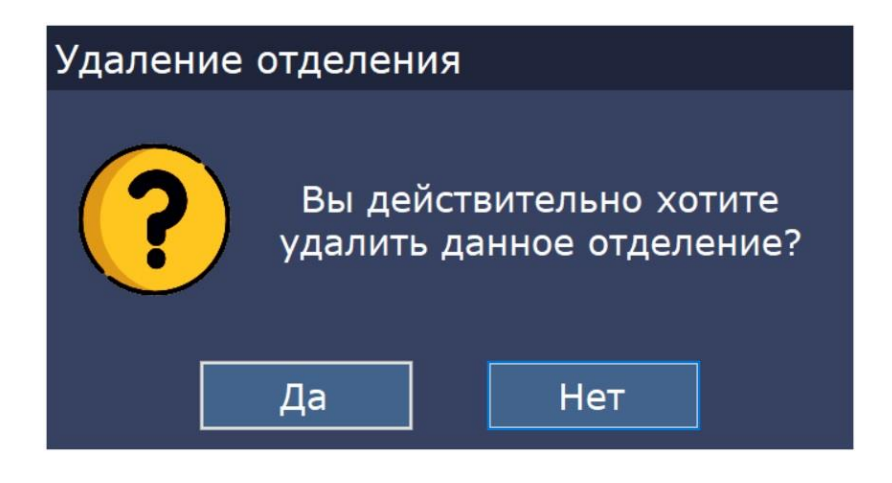

Рисунок 6.21. Окно удаления отделения

Для удаления отделения необходимо нажать кнопку **«Да»**.

#### <span id="page-16-2"></span>**6.6.3. Пункт меню «Отключить (Включить) отображение вызовов»**

При выборе данного пункта меню на экране отобразится окно параметров отделения, приведенное на рис.6.22.

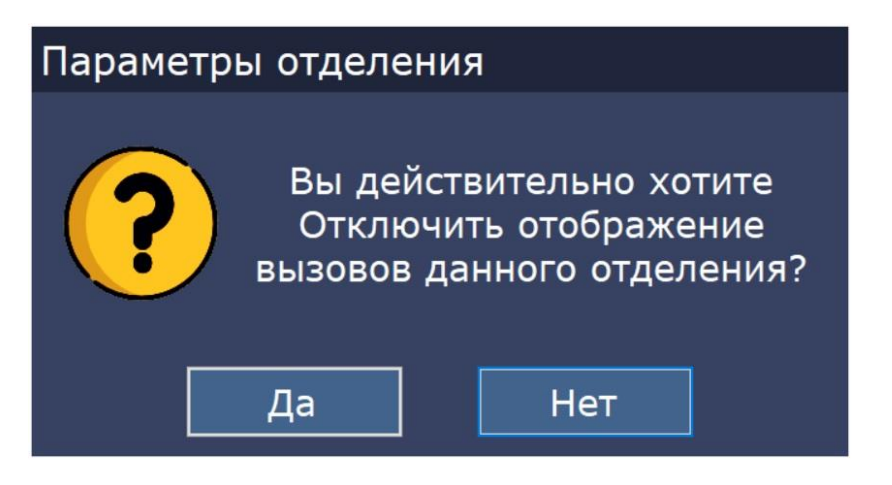

Рисунок 6.22. Окно параметров отделения

Для отключения отображения вызовов необходимо нажать кнопку **«Да»**.

#### <span id="page-17-0"></span>**6.6.4. Пункт меню «Настройка палатных консолей»**

При выборе данного пункта меню на экране отобразится окно настроек палатных консолей выбранного отделения, приведенное на рис.6.23. В заголовке окна отображается название выбранного отделения.

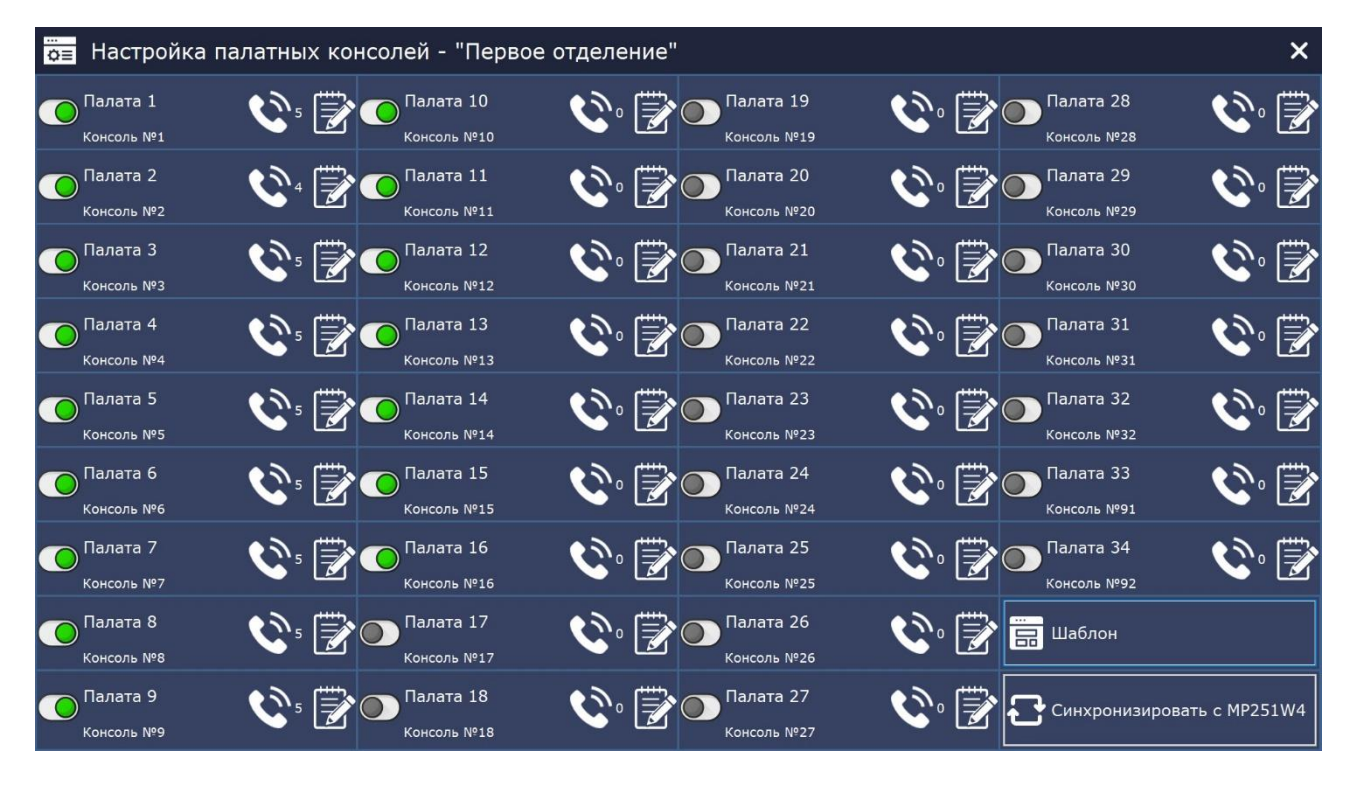

Рисунок 6.23. Окно настроек палатных консолей

В окне настроек палатных консолей отображаются блоки 32 палатных консолей и 2-х системных консолей (палатные консоли с номерами 91 и 92). Переключатель в каждом из блоков включает и отключает данную палатную консоль. При выключенном переключателе вызовы от данной палатной консоли не будут отображаться на экране.

Для автоматического отображения подключенных палатных консолей необходимо нажать кнопку **«Синхронизировать с MP251W4»**. При этом положение переключателей в блоках палатных консолей изменится в соответствии с настройками палатных консолей, записанных в памяти контроллера управления отделения – MP-251W4.

Данная синхронизация никак не влияет на включение/отключение переговорных устройств каждой палатной консоли, и их настройку необходимо осуществлять вручную.

Для того, чтобы можно было управлять переговорными устройствами, необходимо, чтобы был включен переключатель **«Управление переговорными устройствами»** в окне настроек программы (рис.6.13).

Значок **Вели** отображает количество переговорных устройств в данном отделении. При

нажатии на значок  $\blacksquare$  на экране отобразится окно изменения параметров палатной консоли или системного контроллера, приведенное соответственно на рис.6.24 и 6.25.

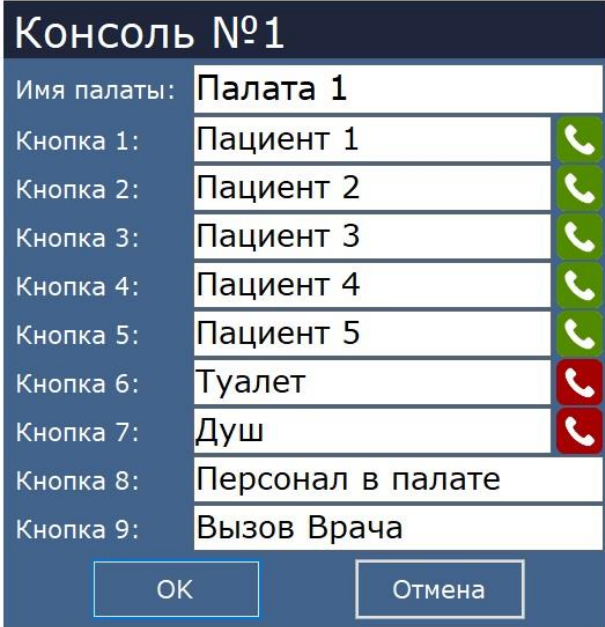

Рисунок 6.24. Окно изменения параметров палатной консоли

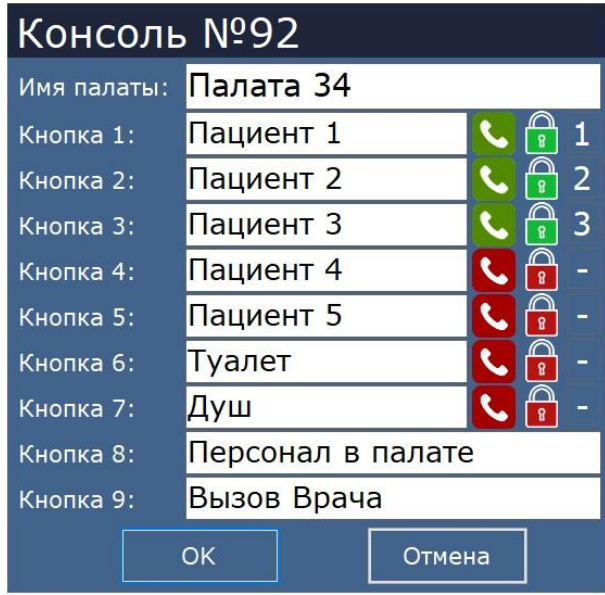

Рисунок 6.25. Окно изменения параметров системного контроллера

В поле **«Имя палаты»** вводится имя текущей палаты.

В поля **«Кнопка 1 – Кнопка 9»** вводятся названия кнопок вызова, соответствующие номерам в системе 1-9. Кнопки 1 - 5 – стандартные вызовы, кнопки 6 и 7 – вызовы из санузла, кнопка 8 – присутствие персонала в палате, кнопка 9 – вызов врача. Данные названия будут отображаться в главном окне программы при поступлении вызовов из отделений.

Справа от кнопок 1-7 располагается значок **от или . Красный значок соответствует** отключенному переговорному устройству, зеленый – включенному. При отключенном

переговорном устройстве значок  $\binom{33}{3}$ на панели вызова от пациента с переговорным устройством не отображается. Для включения или отключения переговорного устройства необходимо кликнуть по соответствующему значку. При повторном клике значок переключается на противоположное значение.

У системных контроллеров присутствуют дополнительные параметры для управления замками. Значок **19 4 означает, что включено управление замком на 1-й выход. Красный** 

значок **В не означает отключенный выход. Переключение осуществляется по кругу при** каждом клике по значку (1-2-3-Выключено).

При включенном зеленом значке замка на панели вызова от домофона отображается значок N

 $\Omega$ , при нажатии на который осуществляется открытие замка на соответствующем выходе. Пример панели вызова от домофона приведен на рис.6.26.

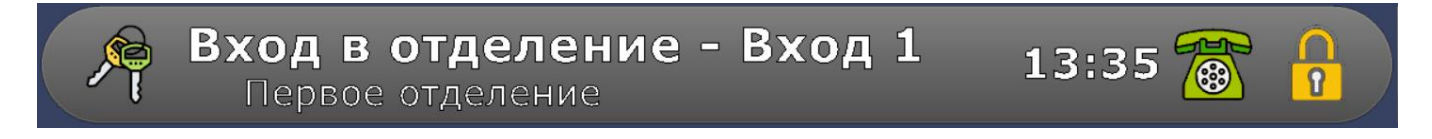

Рисунок 6.26. Панель вызова от домофона

Если все палаты в отделении имеют одинаковые имена и отличаются только номером, можно воспользоваться автоматическим созданием имен. Для этого необходимо в окне настроек палатных консолей нажать кнопку **«Шаблон»**. На экране отобразится окно шаблона, приведенное на рис.6.27.

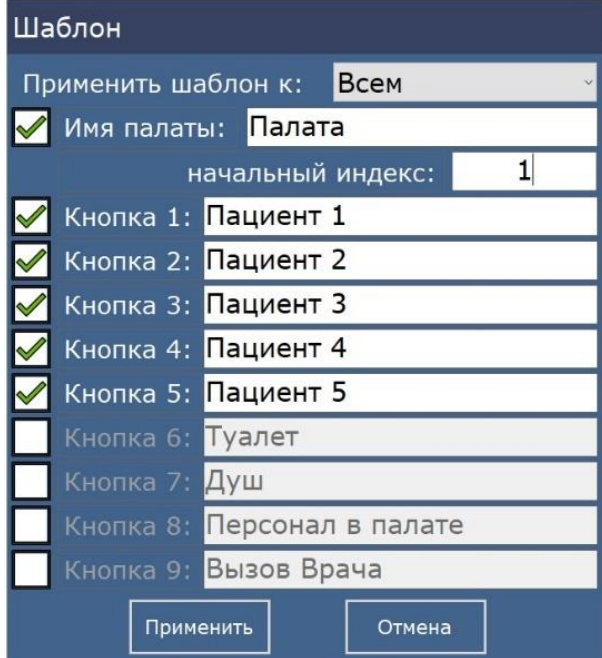

Рисунок 6.27. Окно шаблона

Для изменения названий только в нужных полях необходимо установить или снять галочку перед каждой строкой.

В выпадающем списке поля **«Применить шаблон к»** выбирается:

«Всем» - шаблон применяется ко всем палатным консолям, в том числе и отключенным.

«Включенным» - шаблон применяется только к включенным палатным консолям.

«Диапазону» - задается диапазон номеров «с» - «по», к которым применяются введенные названия.

В поле **«начальный индекс»** вводится начальный индекс, который будет добавлен к имени палаты. При применении шаблона данный индекс будет увеличиваться на единицу при применении шаблона к следующей палатной консоли.

После введения в поля требуемых названий необходимо нажать кнопку **«Применить»** и шаблон будет применен к текущему отделению и сохранен в файле названий.

**Внимание!** Если один и тот же файл названий используется для нескольких отделений, то во втором отделении названия так же будут изменены. Если происходит редактирование файла «default», то автоматически создастся новый файл с автоматически сгенерированным именем типа «OtdelNames\_Х.csv», где «Х» новый номер.

#### <span id="page-20-0"></span>**6.6.5. Добавление нового отделения**

Для добавления нового отделения необходимо в окне настроек отделений нажать кнопку **«+ Добавить отделение»**. На экране отобразится окно добавления отделения, приведенное на рис.6.28.

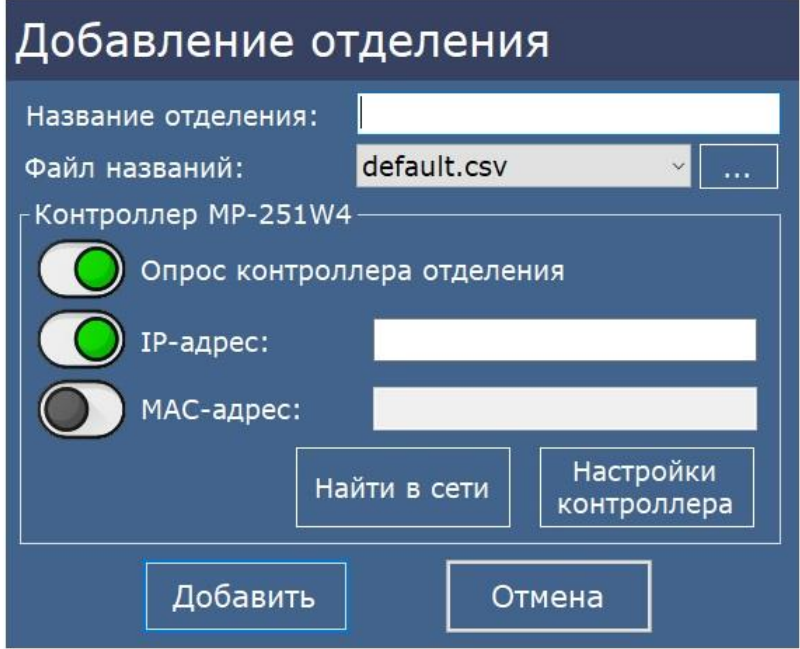

Рисунок 6.28. Окно добавления отделения

В поле **«Название отделения»** вводится наименование отделения, которое будет отображаться в главном окне программы при поступлении вызовов.

В поле **«Файл названий»** в выпадающем списке выбирается файл, название которого привязывается к каждой палате и пациенту. Для привязки файла названий, находящегося на другом диске или в другой папке, необходимо нажать кнопку «…» и выбрать файл на диске. Файл названий автоматически добавится в папку с программой. Рекомендуется использовать для каждого отделения отдельный файл.

В блоке **«Контроллер MP-251W4»** отображаются параметры контроллера управления отделения MP-251W4.

Переключатель **«Опрос контроллера отделения»** включает/отключает опрос контроллера управления отделения. При выключенном переключателе вызовы из палат данного контроллера управления отделения на экране отображаться не будут.

Переключатели **«IP-адрес»** и **«MAC-адрес»** задают режим работы контроллера управления отделения. При включенном переключателе **«IP-адрес»** работа с контроллером управления отделения осуществляется по установленному заранее IP-адресу. При включенном переключателе **«MAC-адрес»** работа с контроллером управления отделения ведется, когда IPадрес выдается DHCP-сервером и в процессе работы может изменяться. Для работы в нужном режиме в соответствующие поля необходимо ввести IP-адрес или MAC-адрес.

Программа позволяет в автоматическом режиме найти контроллеры управления MP-251W4 в сети и ввести в поля необходимые для подключения данные. Для этого необходимо нажать кнопку **«Найти в сети»** и на экране отобразится окно контроллеров управления MP-251W4 в сети, приведенное на рис.6.29, в котором будут указаны найденные в сети контроллеры управления MP-251W4.

| Тип<br>MP-251W4      | Версия<br>1.04 | Имя устройства<br>MP-251W4 | Режим<br>работы | Подключение<br>ПО | <b>ІР-адрес</b> |                   |
|----------------------|----------------|----------------------------|-----------------|-------------------|-----------------|-------------------|
|                      |                |                            |                 |                   |                 | МАС-адрес         |
|                      |                |                            | Ведомый         | <b>IP</b>         | 192.168.0.108   | 04:91:62:CD:7B:25 |
|                      |                |                            |                 |                   |                 |                   |
|                      |                |                            |                 |                   |                 |                   |
|                      |                |                            |                 |                   |                 |                   |
|                      |                |                            |                 |                   |                 |                   |
|                      |                |                            |                 |                   |                 |                   |
|                      |                |                            |                 |                   |                 |                   |
|                      |                |                            |                 |                   |                 |                   |
| Найдено устройств: 1 |                |                            |                 | Поиск             | Настройки       | Выбрать           |

Рисунок 6.29. Окно контроллеров MP-251W4 в сети

Для повторного поиска контроллеров управления MP-251W4 в сети необходимо нажать кнопку **«Поиск»**. После чего произойдет поиск контроллеров управления и их параметры отобразятся в таблице. Для того, чтобы данная функция работала, необходимо, чтобы в вашей сети были разрешены широковещательные UDP-запросы.

Для вставки параметров контроллера управления в поля текущего редактируемого отделения необходимо выбрать один из контроллеров управления в окне и нажать кнопку **«Выбрать»**. Данные контроллера управления отобразятся в полях блока **«Контроллер MP-251W4»** в окне добавления отделения.

Для изменения параметров настроек контроллера управления MP-251W4 необходимо в окне контроллеров MP-251W4 в сети нажать кнопку **«Настройки»** или в окне добавления отделения нажать кнопку **«Настройки контроллера»**. На экране отобразится окно настроек MP-251W4, приведенное на рис.6.30.

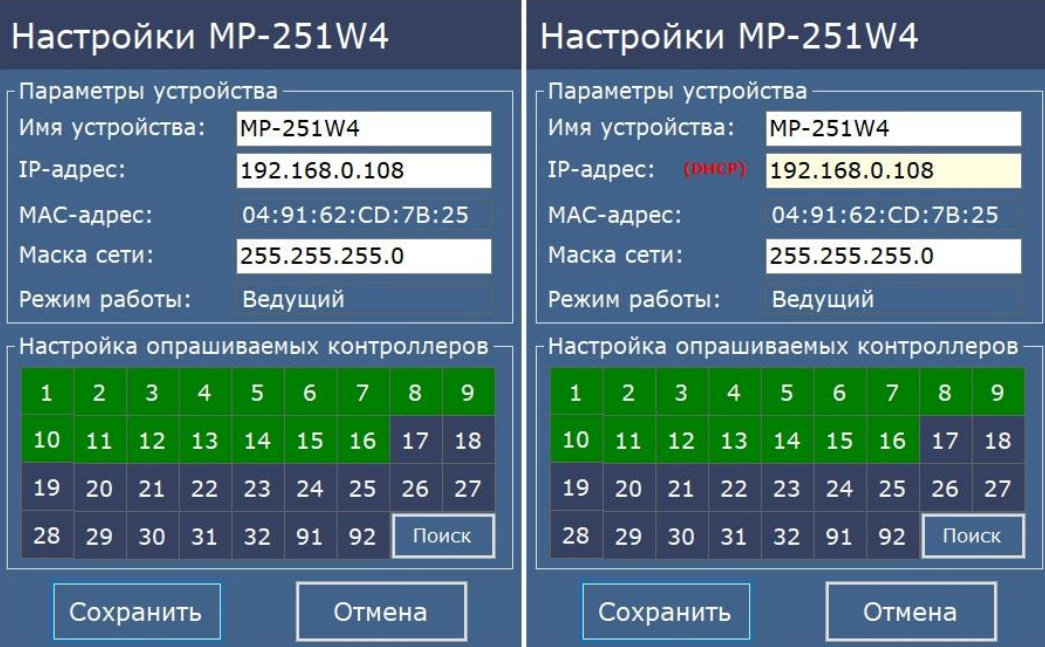

Рисунок 6.30. Окно настроек MP-251W4

В поле **«Имя устройства»** вводится название контроллера управления, характеризующее его местоположение, для облегчения работы с ним, так как подобных устройств в сети может быть несколько, и при первом запуске они имеют одинаковые имена «MP-251W4», но разные IP- и MAC-адреса. Длина имени должна быть не более 32 символов русского или английского алфавита. В названии контроллера управления также разрешается использовать цифры, знаки препинания, тире и другие знаки разделения.

В поле **«IP-адрес»** задается и отображается IP-адрес контроллера управления, заданный непосредственно, или информация о том, что IP-адрес присвоен со стороны DHCP-сервера. Для правильного выбора и установки IP-адреса обратитесь к администратору вашей локальной сети (IP-адрес должен быть в той же подсети, что и пульт медсестры). Если контроллер управления в данный момент работает по DHCP, т.е. получил IP-адрес автоматически, слева от поля **«IPадрес»** появится надпись красного цвета **«DHCP»**, а само поле будет подсвечено желтым цветом (рис.6.29). При этом в поле будет отображен ранее заданный непосредственно и сохраненный в памяти IP-адрес.

В поле **«МАС-адрес»** отображается индивидуальный МАС-адрес для каждого контроллера управления, изменение которого не допускается.

В поле **«Маска сети»** указывается значение маски сети, которая по умолчанию составляет **«255.255.255.0»**.

В поле **«Режим работы»** отображается текущий режим работы контроллера управления. Режим работы устанавливается выключателем **2** DIP**-**переключателя **S1** контроллера управления. При установке данного выключателя в положение **«ON»** в поле **«Режим работы»** отображается надпись «Ведущий (Мастер)», в положение **«OFF»** - надпись «Ведомый (Слейв)».

В блоке **«Настройка опрашиваемых контроллеров»** задаются имеющиеся в системе палатные консоли, которые будут опрашиваться контроллером управления. Для задания палатной консоли, которая будет опрашиваться, необходимо «кликнуть» мышью на квадратик с ее номером. Цвет квадратика изменится на зеленый. При повторном нажатии цвет станет серым. Это означает, что палатная консоль отключена и более опрашиваться не будет. При нажатии кнопки **«Поиск»** контроллер управления в течение нескольких секунд в автоматическом режиме будет искать подключенные палатные консоли, и по завершении поиска отобразит найденные в виде зеленых квадратиков. Отключенные или неисправные палатные консоли будут отображаться в виде серых квадратиков. Необходимо проверить количество найденных и установленных палатных консолей и их номера.

После внесения всех необходимых значений в соответствующие поля необходимо нажать кнопку **«Сохранить»**. При удачном сохранении настроек отобразится окно с сообщением **«Параметры успешно сохранены»**, в противном случае отобразится окно с сообщением о соответствующей ошибке.

#### <span id="page-22-0"></span>**6.7. Пункт меню «Статистика»**

При выборе данного пункта главного меню на экране отображается окно сводной статистики событий, приведенное на рис.6.31.

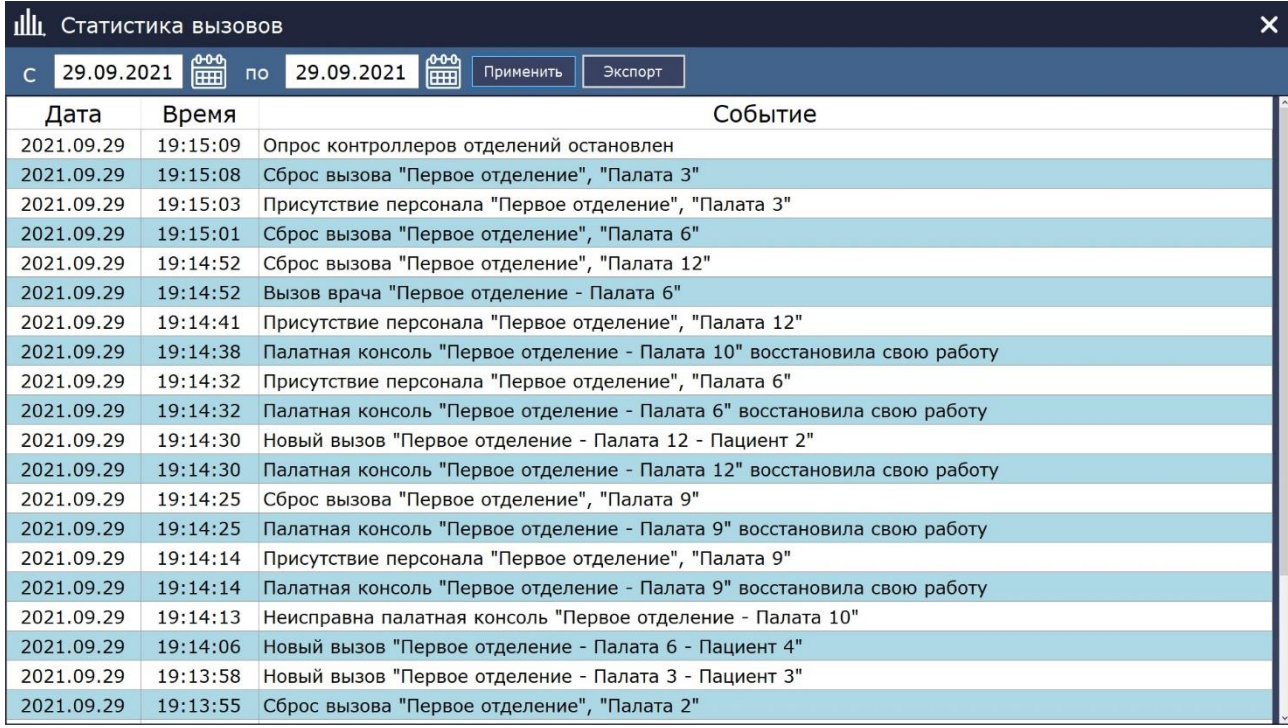

Рисунок 6.31. Окно статистики вызовов

В таблице отображаются дата и время наступления события и его описание. В статистику заносятся все вызовы из палат, включение и отключение переговорных устройств, вызов врача, присутствие персонала в палате, сброс вызова, а также все неисправности, возникшие в процессе работы.

В программе можно выбрать период времени, за который будет отображаться статистика.<br> **ФО** 

Для этого необходимо нажать на значок **[HH]**, выбрать нужные даты начала и конца периода в полях **«с»** и **«по»** и нажать кнопку **«Применить»**.

В программе существует возможность экспортирования данных собранной статистики в формате «CSV» для дальнейшего редактирования и использования. Для этого необходимо нажать кнопку **«Экспорт»**. В открывшемся окне ввести имя файла и выбрать папку на диске, куда будет экспортирован файл. После нажатия кнопки «Сохранить» вся статистика будет сохранена в указанный файл. Далее этот файл можно открыть программой Excel.

#### <span id="page-23-0"></span>**6.8. Пункт меню «Справка»**

При выборе данного пункта главного меню на экране отобразится окно справки о программе, приведенное на рис.6.32, в котором указана версия данной программы.

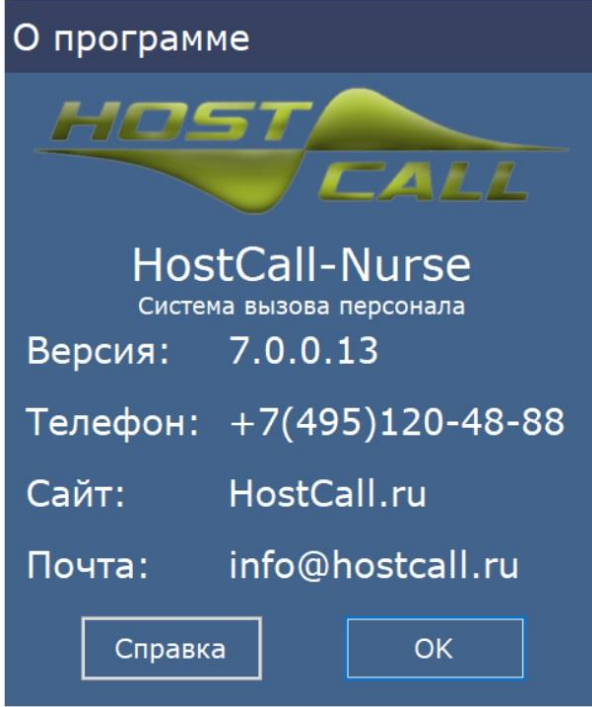

Рисунок 6.32. Окно справки о программе

#### <span id="page-24-0"></span>**6.9. Пункт меню «Выход»**

При выборе данного пункта главного меню на экране отобразится окно ввода пароля для выхода из программы, приведенное на рис.6.33.

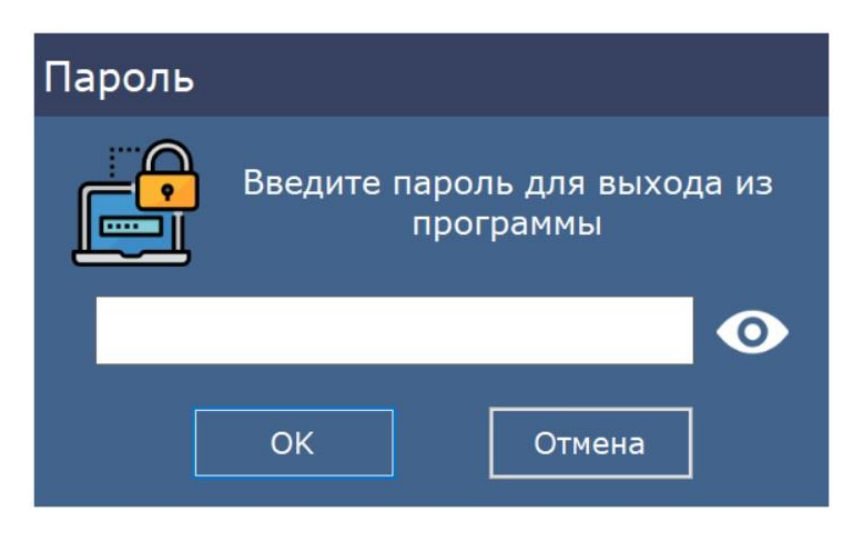

Рисунок 6.33. Окно ввода пароля

В открывшемся окне необходимо ввести пароль и нажать кнопку «ОК».

Также для выхода из программы можно щелкнуть правой кнопкой мыши по значку программы в системном трее и нажать на надпись **х Закрыть окно**. Для подтверждения этой операции необходимо ввести пароль.

#### <span id="page-24-1"></span>**6.10. Возможные ошибки**

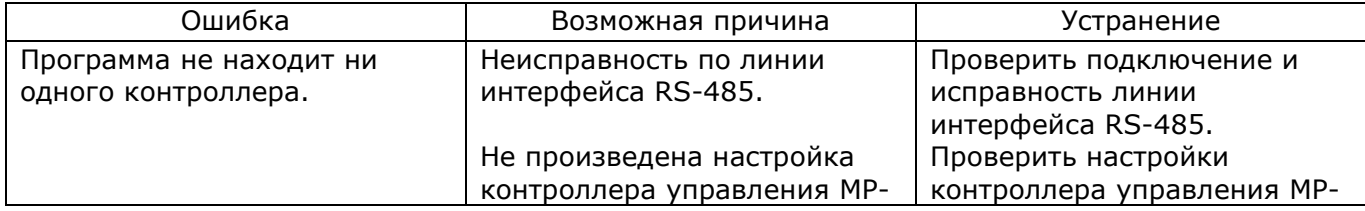

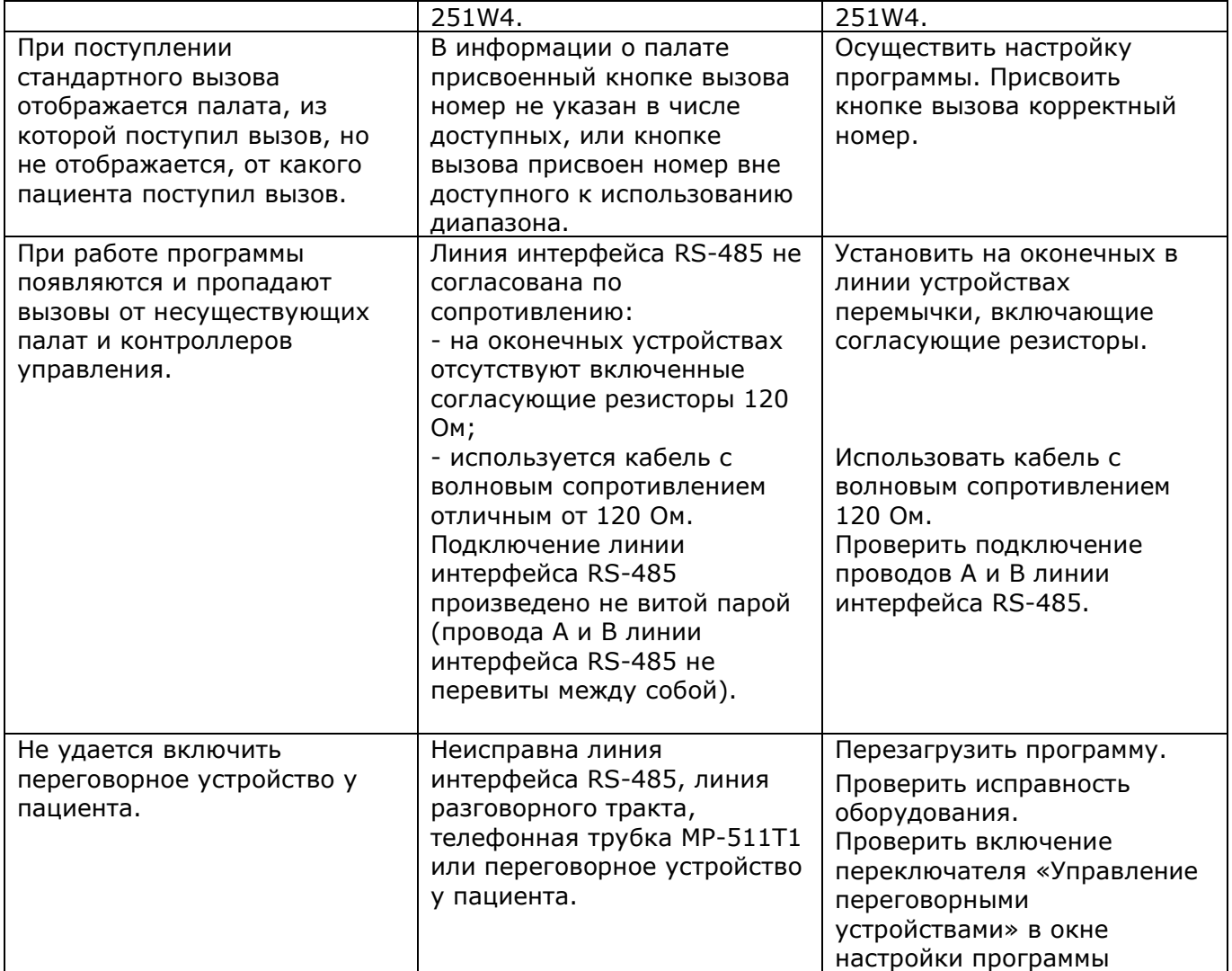

#### <span id="page-25-0"></span>**7. Комплект поставки**

- В состав комплекта поставки входят:
- сенсорный пульт персонала MP-110D1 **1 шт.**
- блок питания 12В/2.4А  $1 \text{ }$  шт.
- паспорт  $1\,$  шт.  $\,$ 
	- упаковка 1 шт.

#### <span id="page-25-1"></span>**8. Условия установки и эксплуатации**

Сенсорный пульт персонала MP-110D1 предназначен для эксплуатации в круглосуточном режиме при температуре воздуха от +5° до +45°С и влажности не более 80%.

После хранения изделия в холодном помещении или транспортирования в зимнее время, перед включением рекомендуется выдержать распакованное изделие 3 часа при комнатной температуре. Оберегайте изделие от попадания влаги, ударов, вибрации, не размещайте вблизи нагревательных приборов и в местах подверженных попаданию прямых солнечных лучей.

Изделие должно устанавливаться в сухих, отапливаемых помещениях.

Необходимо обеспечить ограничение доступа к изделию посторонних лиц.

Установка должна производиться силами специализированных монтажных организаций. Срок службы изделия не менее 5 лет.

#### <span id="page-25-2"></span>**9. Правила хранения**

Изделие должно храниться в штатной упаковке в помещении при температуре от 0°С до +45°С и относительной влажности до 80%.

#### <span id="page-25-3"></span>**10. Транспортировка**

Изделие в упакованном виде может транспортироваться автомобильным, железнодорожным и воздушным (в отапливаемом отсеке) транспортом.

#### <span id="page-26-0"></span>**11. Гарантийные обязательства**

Гарантийный срок эксплуатации изделия - 12 месяцев со дня продажи. Изготовитель обязуется в течение гарантийного срока безвозмездно производить устранение дефектов, произошедших по вине изготовителя.

Изготовитель оставляет за собой право вносить изменения в название и/или конструкцию изделия, не ухудшая при этом функциональные характеристики изделия

В случае отказа в работе изделия в период гарантийного срока по вине Изготовителя, необходимо составить технически обоснованный акт об отказе и вместе с изделием отправить в адрес Изготовителя для анализа, принятия мер в производстве и ремонта изделия. Срок ремонта в случае отсутствия указанного акта увеличивается на время диагностики отказа.

Изготовитель не несет ответственности по обязательствам торгующих организаций и не обеспечивает доставку отказавшего изделия.

Адрес предприятия, осуществляющего гарантийный и послегарантийный ремонт:

117105, г. Москва, Варшавское шоссе, дом 25А, строение 1, офис № 22Ц, телефон: (495) 120-48-88, e-mail: [info@telsi.ru,](mailto:info@telsi.ru) [www.telsi.ru,](http://www.telsi.ru/) ООО «СКБ ТЕЛСИ».

#### <span id="page-26-1"></span>**12. Свидетельство о приемке**

Сенсорный пульт персонала MP-110D1 соответствует действующим на предприятииизготовителе техническим условиям, удовлетворяет требованиям системы качества и признано годным к эксплуатации.

Дата выпуска

#### <span id="page-26-2"></span>**13. Сведения о продаже**

Дата продажи

Отметка продавца

**Сертификаты можно скачать перейдя по ссылке или отсканировав QR-код:**

**[www.telsi.ru/catalog/sertificat/](http://www.telsi.ru/catalog/sertificat/)**

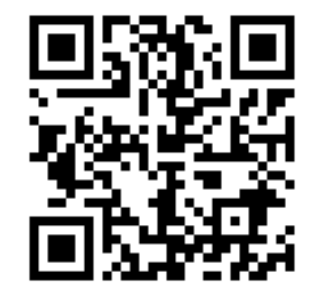

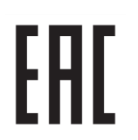

Декларация о соответствии ТР ТС 020/2011 «Электромагнитная совместимость технических средств» **ЕАЭС N RU Д-RU.РА07.В.24248/22**

> ООО «СКБ ТЕЛСИ» Телефон (495)120-48-88 , info@telsi.ru, [www.telsi.ru](http://www.telsi.ru/)

## ООО «СКБ ТЕЛСИ» СИСТЕМЫ СВЯЗИ И БЕЗОПАСНОСТИ

- Директорская, диспетчерская связь
- Офисные АТС
- Селекторы
- Переговорные устройства
- Системы палатной сигнализации и связи для больниц
- Озвучивание конференц-залов
- Системы громкого оповещения и трансляции
- Системы записи переговоров
- Системы контроля доступа
- Компоненты систем видеонаблюдения
- Аудио и видео домофоны
- Телефонные аппараты (в том числе без номеронабирателя)
- Факсы
- Источники бесперебойного питания
- Кроссовое оборудование
- Кабели, монтажные материалы
- Монтаж, сервис

Телефон: (495) 120-48-88 http://www.telsi.ru e-mail: info@telsi.ru